## 76 Getting Connected

## **To set up the phone as a Bluetooth modem**

You can connect your phone to a computer through Bluetooth and use the phone as a modem for the computer.

To learn how to set up the phone as a Bluetooth modem, see "Use the phone as a Bluetooth modem" in this chapter.

## **Dial-up and connect to the Internet**

Once the computer recognizes your phone as a modem, you can now set up a dial-up connection. You will then be able to access the Internet on your notebook using your phone.

## **To dial-up and connect to the Internet**

- **1.** On your notebook, click **Start > Settings > Control Panel**.
- **2.** Double-click **Network Connections**.
- **3.** Click **File > New Connection**.
- **4.** In the New Connection Wizard, click **Next**.
- **5.** Click **Connect to the Internet**, then click **Next**.
- **6.** Select **Set up my connection manually** and then click **Next**.
- **7.** Select **Connect using a dial-up modem** and then click **Next**.
- **8.** Select the modem that you previously installed, then click **Next**.
- **9.** Enter a descriptive name for your ISP, then click **Next**.
- **10.** If you are connecting to the Internet via GPRS, enter the telephone number as \*99#. Otherwise, enter your ISP's dial-up phone number and then click **Next**.
- **11.** Under Internet Account Information, you may not need to enter a user name and password when using GPRS. Just click **Next** to proceed.
- **12.** Click **Finish** to exit the wizard.

## Getting Connected 77

**13.** The Connect dialog box then opens. Click **Dial** to dial up and connect to the Internet.

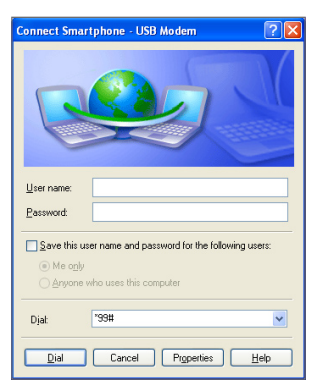

Next time you want to dial up again from your computer, click **Start > Settings > Control Panel**, double-click **Network Connections**, then double-click the modem connection.

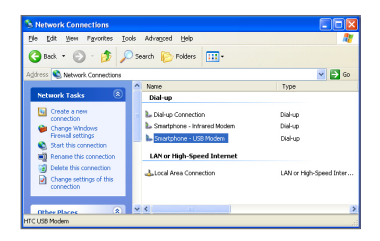

**Note** To dial up to the Internet, you can also use the dialer program, USBModem\_Dialer.exe, which is included in the Getting Started Disc. Follow the path: \OEM\APPS\Drivers\GSM USB Modem to find the file.

#### **To end the modem session**

**•** On the Wireless Modem screen, click **Menu > Stop**.

# **5.4 Using Comm Manager**

**Comm Manager** acts like a central switcher that lets you enable or disable phone features as well as manage your data connections easily.

## **To open Comm Manager:**

**•** Click **Start > Comm Manager**.

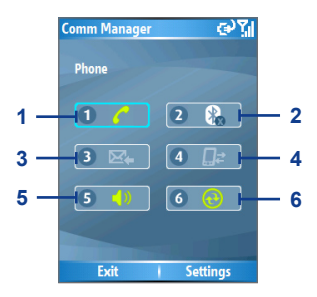

Comm Manager

- **1.** Click to toggle between enabling and disabling the phone.
- **2.** Click to toggle between turning on and off Bluetooth. Click **Settings > Bluetooth Settings** to configure Bluetooth on your phone. See "Using Bluetooth" for details.
- **3.** Click to toggle between automatically receiving (as items arrive) and manually retrieving Outlook e-mails. For more information, see "To receive e-mails and synchronize other information instantly" in Chapter 3.
- **4.** Click to disconnect active data services (e.g. GPRS). You cannot reconnect data services in Comm Manager.
- **5.** Click to toggle between turning on the phone's ringer and setting the phone to vibration/mute mode.
- **6.** Click to open ActiveSync so you can synchronize the phone and computer. For more information about the configuration settings for ActiveSync, see Chapter 3.

Simply click the corresponding button to enable or disable a feature. When you enable a feature, its button gets highlighted. The button appears gray when the corresponding feature is disabled.

# **5.5 Using Bluetooth**

Bluetooth is a short-range wireless communications technology. Devices with Bluetooth capabilities can exchange information over a distance of about 8 meters without requiring a physical connection. You can even beam information to a device in a different room, as long as it is within the Bluetooth signal coverage range.

Bluetooth can be used in the following ways:

- **•** Beam information, such as files, appointments, tasks and contact cards between devices that have Bluetooth capabilities.
- **•** Synchronize information between your phone and computer via Bluetooth.
- **•** Use a Bluetooth service. Once you connect your phone to another device or computer using Bluetooth, you can locate and use any of the services available on that device.
- **•** Use your phone as a Bluetooth modem for a computer.

## **Bluetooth modes**

Bluetooth on your phone operates in three different modes:

- **1. On**. Bluetooth is turned on. Your phone can detect other Bluetooth-enabled devices, but not vice versa.
- **2. Off**. Bluetooth is turned off. In this mode, you can neither send nor receive information using Bluetooth. You might want to turn off the radio at times to conserve battery power, or in situations where radio use is prohibited, such as onboard an aircraft and in hospitals.
- **3. Discoverable**. Bluetooth is turned on and all other Bluetoothenabled devices within a range of 5 meters can detect your phone.
- **Note** By default, Bluetooth is turned off. If you turn it on, and then turn off your phone, Bluetooth also turns off. When you turn on your phone again, Bluetooth automatically turns on.

## 80 Getting Connected

## **To turn Bluetooth on or off on your phone**

You can enable Bluetooth by clicking the On/Off switch in Comm Manager. You can also do the following:

- **1.** On the Home screen, click **Start > Settings > Connections > Bluetooth**.
- **2.** In **Bluetooth**, select **On**.
- **3.** Click **Done**.
- **4.** To turn off Bluetooth capabilities on your phone, in **Bluetooth**, select **Off**.

## **To make your phone discoverable**

- **1.** On the Home screen, click **Start > Settings > Connections > Bluetooth**.
- **2.** In **Bluetooth**, select **Discoverable**.
- **3.** Enter a Bluetooth device name for your phone. This will be the device name that will be shown on another Bluetooth-enabled device when it searches and detects your phone.
- **4.** Click **Done**.
- **Note** Selecting the **Discoverable** option on the Bluetooth screen also turns on Bluetooth.

## **Bluetooth partnerships**

A Bluetooth partnership is a relationship that you create between your phone and another Bluetooth-enabled device in order to exchange information in a secure manner.

Creating a partnership between two devices involves entering the same personal identification number (PIN) on both devices, and this is a one-time process. Once a partnership is created, the devices can recognize the partnership and exchange information without entering a PIN again. Make sure the two devices are within 8 meters, and that Bluetooth is turned on and in discoverable mode.

## **To create a Bluetooth partnership**

- **1.** On the Home screen, click **Start > Settings > Connection**s **> Bluetooth**.
- **2.** Click **Menu > Devices**.
- **3.** Click **Menu > New** to search for a new device.

Your phone searches for other Bluetooth-enabled devices and lists them.

- **4.** Select the desired device name in the list.
- **5.** Click **Next**.
- **6.** Enter a passkey (of between 1 and 16 characters) to establish a secure connection, then click **Next**.
- **7.** Wait for the paired device to accept the partnership:
	- If you are creating a Bluetooth partnership between your phone and another Bluetooth-enabled Pocket PC or phone, the receiving party needs to enter the same passkey that you specified.
	- **•** If you are creating a Bluetooth partnership between your phone and computer, a balloon message will appear at the bottom-right of the computer screen, prompting your computer to accept the partnership. Click the message and then enter the passkey.
- **8.** On your phone, a message will appear, indicating that your phone has connected with the paired device. Click **OK**.
- **9.** The name of the paired device is then displayed. You may edit and enter a new name for that device, then click **Next**.
- **10.** Select the check boxes of services that you want to use from the paired device.
- **11.** Click **Done**.

## **To accept a Bluetooth partnership**

- **1.** Ensure that Bluetooth is turned on and in discoverable mode.
- **2.** Click **Yes** when prompted to establish a partnership with another device.
- **3.** Enter a passkey (the same passkey that is entered on the device requesting the partnership) to establish a secure connection. The passkey must be between 1 and 16 characters long.
- **4.** Click **Next**.
- **5.** A message will appear indicating that your phone has connected with the paired device. Click **OK**.
- **6.** The name of the paired device is then displayed. You may edit and enter a new name for that device. Then click **Next**.
- **7.** Select the check boxes of services that you want to use from the paired device.
- **8.** Click **Done**. You can now exchange information with another device.

## **To change the display name of a Bluetooth device**

- **1.** On the Home screen, click **Start > Settings > Connections > Bluetooth**.
- **2.** Click **Menu > Devices**.
- **3.** Select a detected Bluetooth device.
- **4.** Click **Menu > Edit**.
- **5.** Enter a new display name for the Bluetooth device, then click **Next**.
- **6.** Click **Done**.

## **To delete a Bluetooth partnership**

- **1.** On the Home screen, click **Start > Settings > Connections > Bluetooth**.
- **2.** Click **Menu > Devices**.
- **3.** Select a Bluetooth device.
- **4.** Click **Menu > Delete**.
- **5.** Click **Done**.

## **Connect a Bluetooth handsfree or stereo headset**

For handsfree phone conversations, you can use a Bluetooth handsfree headset such as a car kit with your phone.

Your phone also supports A2DP (Advanced Audio Distribution Profile) which is for stereo audio over Bluetooth. This means that you can use a Bluetooth stereo headset with your phone for handsfree phone conversations as well as for listening to stereo music. Make sure that your stereo headset also supports A2DP.

Just like when connecting to any Bluetooth device, you also need to enter a passkey when connecting to a Bluetooth handsfree or stereo headset. The passkey is fixed and cannot be changed on a Bluetooth headset. Before you connect it with your phone, check for the proper passkey in the manufacturer's documentation.

## **To connect a Bluetooth handsfree or stereo headset**

- **1.** Make sure that both your phone and the Bluetooth headset are turned on and within close range, and that the headset is discoverable. Refer to the manufacturer's documentation to find out how to set the headset in discoverable mode.
- **2.** On the Home screen, click **Start > Settings > Connections**.
- **3.** Click **Bluetooth > Menu > Devices**.
- **4.** Click **Menu > New**. Your device searches for other Bluetooth-enabled devices and displays them in the list.
- **5.** Select the name of the headset and click **Add**.
- **6.** In **Passkey**, enter the alphanumeric passkey for the Bluetooth headset, then click **Next**.

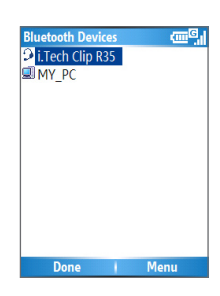

**7.** Select the check box for the hands-free service and click **Finish**.

## 84 Getting Connected

**Note** If the Bluetooth headset becomes disconnected, turn the headset on and repeat steps 1 to 3 above. Select the headset and click **Menu > Set as Hands-free** or **Set as Wireless Stereo**.

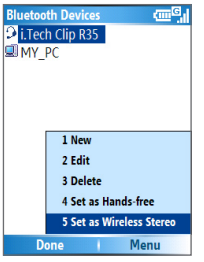

## **Beam information using Bluetooth**

You can beam information, such as contacts, calendar items and tasks, as well as files from your phone to your computer or to another Bluetooth-enabled device.

**Note** If your computer does not have built-in Bluetooth capabilities, you need to connect and use a Bluetooth adapter or dongle on your computer.

## **To beam information from your phone to a computer**

- **1.** Set Bluetooth on your phone to discoverable mode. For information about this, see "To make your phone discoverable".
- **2.** Next, set Bluetooth on your computer to discoverable mode, create a Bluetooth partnership, then enable your computer to receive Bluetooth beams.

If your computer has Windows XP SP2 and your computer's builtin or external Bluetooth adapter is supported by Windows XP SP2, do the following steps:

- **•** On your computer, open **Bluetooth Devices** from the Control Panel and then click the **Options** tab.
- **•** Select the **Turn discovery on** and the **Allow Bluetooth devices to connect to this computer** options.
- **•** Create a Bluetooth partnership between your phone and your computer. For information about creating a partnership, see "Bluetooth partnerships".
- **•** In the **Options** tab of **Bluetooth Devices**, select **Show the Bluetooth icon in the notification area**.
- **•** To allow your computer to receive Bluetooth beams, rightclick the Bluetooth icon at the bottom-right of your computer screen. A menu then opens. Click **Receive a File**.

If the Bluetooth adapter on your computer is installed by a thirdparty provided driver, do the following steps:

- **•** Open the Bluetooth software that comes with the Bluetooth adapter. This software varies by manufacturer, but in most cases, you will find a **Bluetooth Configuration** utility which you can open from the Control Panel.
- **•** Click the **Accessibility** tab in the Bluetooth Configuration dialog box, then select **Let other Bluetooth devices to discover this computer**.
- **•** Create a Bluetooth partnership between your device and computer. For information about creating a partnership, see "Bluetooth partnerships".
- **•** Refer to the Bluetooth adapter's documentation for instructions on how to allow your computer to receive Bluetooth beams.
- **3.** Now you're ready to beam. On your phone, select an item to beam. The item can be an appointment in your calendar, a task, a contact card or a file.
- **4.** Click **Menu > Beam [type of item]**.
- **5.** Select the device name to which you want to beam.
- **6.** Click **Beam**.
- **7.** If you beam a calendar, task or contact item to your computer and it is not automatically added to Outlook, click **File > Import and Export** to import it to Microsoft Outlook on your computer.

## 86 Getting Connected

To beam information to a Bluetooth-enabled device such as another phone, create a Bluetooth partnership and then do steps 3 to 6 in the above procedure.

#### **Notes**

- If the computer or device you want to beam to cannot be detected by your phone, make sure that it is turned on, discoverable and within close range (8 meters) of your phone.
- The default folder on your computer where beamed items are stored may be

C:\Documents and Settings\your\_username\My Documents.

• If your computer's Bluetooth adapter is installed using a third-party provided driver, the folder location where it stores beamed items will be indicated in the **Information Exchange** tab of the **Bluetooth Configuration** utility.

## **Use the phone as a Bluetooth modem**

You can connect your phone to a notebook or desktop computer through Bluetooth and use the phone as a modem for the computer.

To connect your phone to the computer through Bluetooth, you need a Bluetooth radio adapter (or USB Bluetooth dongle) for your computer.

## **To set up a Bluetooth connection between the phone and the computer (in Windows XP SP2)**

- **1.** On the phone, turn on Bluetooth and set it to discoverable mode.
- **2.** Connect a Bluetooth radio adapter to your computer. (Refer to the manufacturer's documentation for details on how to install.) After a Bluetooth radio adapter is installed on your computer, the Bluetooth Devices icon appears on the Control Panel and System Tray.
- **3.** In the Bluetooth Devices window, click **Add**.
- **4.** The Add Bluetooth Device Wizard opens. Select the **My device is set up and ready to be found** check box, then click **Next**.
- **5.** The wizard then detects your phone as a new device and displays its name in the dialog box. Select the device name, then click **Next**.
- **6.** Select **Let me choose my own passkey**, then enter a passkey (between 1 and 16 digits) that serves as an identification number for establishing a secure connection between the phone and the computer. Click **Next**.
- **7.** A confirmation message then appears on your phone. Click **Yes** to accept the connection. Enter the same passkey, then click **Next**.
- **8.** On the computer, click **Finish** to exit the wizard.
- **9.** On the phone's Device Added screen, click **OK**.
- **10.** Enter a display name for the computer, then click **Next**.
- **11.** On the Services screen, click **Done**.
- **12.** On the Home screen of your phone, click **Start > Accessories > Wireless Modem**.
- **13.** Select **Bluetooth** as the Connection type.
- **14.** To use your phone as a GPRS modem, set the **Access point name (APN)**. To set, click **Menu > APN Setting** and enter the access point name.
- **15.** On your notebook, disable ActiveSync.
- **Note** To disable ActiveSync on your computer, click **File > Connection Settings** and then clear **Allow connections to one of the following**.

**16. Click Menu > Start on your phone.** 

After successfully connecting your phone to the computer via Bluetooth, the next thing to do is to add your phone as a Bluetooth modem to your computer.

## **To add the phone as a Bluetooth modem**

- **1.** On the computer, click **Start > Control Panel > Phone and Modem Options**.
- **2.** Click the **Modems** tab. Check if there is a Bluetooth modem, "Generic Bluetooth Modem" or "Standard Modem over Bluetooth Link" listed. If there is, skip to step 6.
- **3.** If there is no Bluetooth modem listed in the Modems tab, click **Add**.

## 88 Getting Connected

- **4.** In the Add Hardware Wizard, click **Next**.
- **5.** In the Select Bluetooth Device screen, select the phone name and then click **OK**.
- **6.** In the Modems tab, select the Bluetooth modem listed and then click **Properties**.
- **7.** Click the **Advanced** tab, then in the **Extra initialization commands** text box, enter:

AT+CGDCONT=1."IP"."APN" where APN is the access point name provided by your mobile network operator to give you access to the Internet. Then click **OK**.

**8.** Click **OK** to exit the Phone and Modem Options.

Your phone is now set up as a Bluetooth modem. For details about how to connect to the Internet, see "Dial-up and connect to the Internet" in this chapter.

# **Chapter 6**

**Exchanging Messages and Using Outlook**

**6.1 Using Email and Text Messages 6.2 Using MMS Messages 6.3 Using Pocket MSN Messenger 6.4 Using Calendar 6.5 Using Contacts 6.6 Using Tasks 6.7 Using Voice Notes**

# **6.1 Using Email and Text Messages**

**Messaging** is where all of your email accounts and your text message account are located. You can send and receive Outlook email, Internet email through an Internet service provider (ISP) and text messages. You can also access email from work using a virtual private network (VPN) connection.

## **Set up Outlook E-mail**

When starting ActiveSync on your computer for the first time, the Synchronization Setup Wizard prompts you to set up a synchronization relationship. This allows you to synchronize Outlook email and other information between your phone and your computer or the Exchange Server. If you have already set up synchronization through the wizard, then your phone is ready to send and receive Outlook email. For information about the Synchronization Setup Wizard, see "To install and set up ActiveSync on the computer" in Chapter 3.

If you have not set up a synchronization relationship yet, do the following to set up your device to synchronize Outlook email:

- **1.** To set up and connect to an over-the-air connection (GPRS or ISP dial-up) to synchronize remotely, follow the procedures in "Connecting to the Internet" in Chapter 5.
- **2.** Disconnect your phone from your computer or LAN. (If you have an over-the-air connection, there is no need to disconnect.)
- **3.** Click **Start > ActiveSync**.
- **4.** If you want to synchronize emails directly with the Exchange Server on a private network such as your corporate network, follow the steps in "Synchronize Outlook information with Exchange Server" in Chapter 3.
- **5.** Choose the information types to synchronize. Make sure **E-mail** is selected. For details, follow the steps in "To change which information is synchronized" in Chapter 3.

Every time you want to manually send or receive Outlook email on your phone, just connect your phone to your computer, LAN or over-the-air connection, then click **Sync** on the ActiveSync screen or click **Menu > Send/Receive** in Outlook on your phone.

For details about scheduling automatic synchronization or setting a synchronization time with the Exchange Server, see "Schedule synchronization with Exchange Server" in Chapter 3.

## **Set up a POP3/IMAP4 email account**

You need to set up an email account that you have with an Internet service provider (ISP) or an account that you access using a VPN server connection (typically a work account) before you can send and receive email.

- **1.** On the Home screen, click **Start > Messaging** and click any item on the Messaging screen.
- **2.** Click **Menu > Options > New Account**.
- **3.** In **Your name**, enter your display name for email messages.
- **4.** In **E-mail address**, enter the email address for this account.
- **5.** Select **Attempt to obtain e-mail settings from the Internet** and click **Next**.

**Auto Setup** attempts to download necessary email server settings so that you do not need to enter them manually. If the account is set up successfully, you will be prompted to send and receive email.

If **Auto Setup** is unsuccessful or you have an account you access using a VPN server connection, contact your ISP or network administrator for the following information and enter it manually:

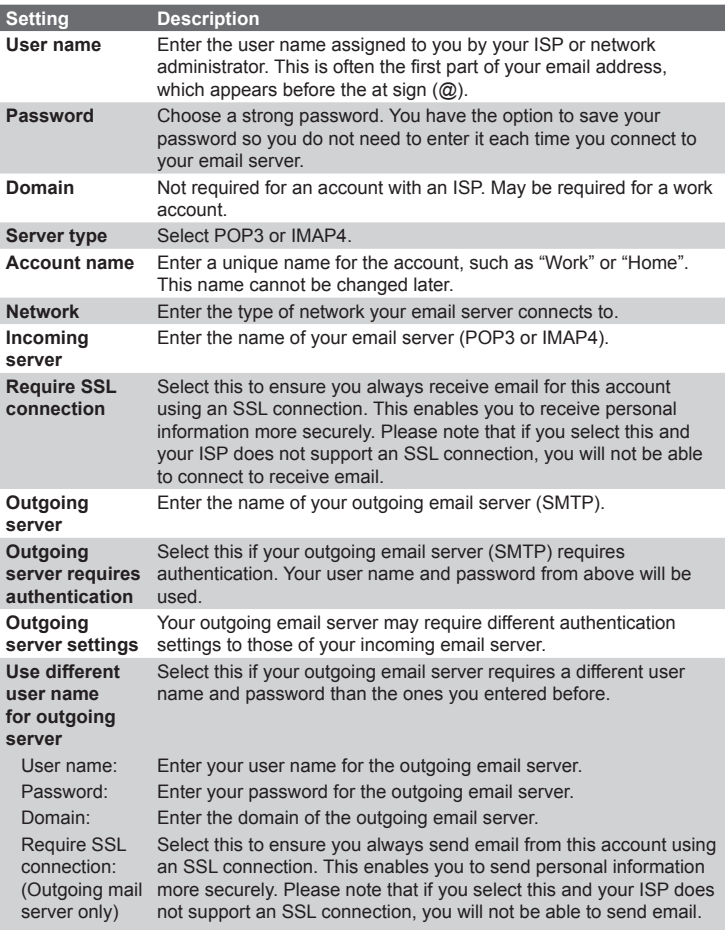

## **Send and receive messages**

## **To compose and send an email or text message**

- **1.** On the Home screen, click **Start > Messaging**.
- **2.** Select an email account or select **Text Messages**. Then, click **Select**.
- **3.** Click **New**.
- **4.** Enter the email address or phone number of one or more recipients, separating them with a semicolon (;). To access addresses and phone numbers from Contacts, in **To,** press ENTER and select a recipient from the list.
- **5.** Enter a message.
- **6.** Click **Send**.
- **Note** If you are working offline, email messages are moved to the Outbox folder and will be sent the next time you connect. Text messages are sent immediately.

#### **Tips**

- **•** To set the priority of an email message, click **Menu > Message Options**.
- **•** To cancel any message, click **Menu > Cancel Message**.
- **•** If you are sending a text message and want to know if it is received, before sending the message, click **Menu > Message Options**. Select **Request message delivery notification**.

## **To reply to or forward a message**

- **1.** From an open message, click **Reply**, or click **Menu > Reply All**  or **Forward**.
- **2.** Enter a message in the message area.
- **3.** Click **Send**.
- **Note** If you are replying to or forwarding email from Outlook E-mail, you will send less data if you do not edit the original message. This may reduce data transfer costs based on your rate plan.

**To exclude your email address when replying to all** When you reply to all the recipients of an email, your own email address will also be added to the recipient list. You can customize ActiveSync so that your email address will be excluded from the recipient list.

- **1.** On the Home screen, click **Start > ActiveSync**.
- **2.** Click **Menu > Options**.
- **3.** Select **Email** and click **Settings**.
- **4.** Click **Menu > Advanced**.
- **5.** In the **Primary e-mail address** text box, enter your email address.

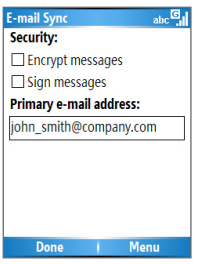

**6.** Click **Done**.

## **To add an attachment to an email message**

- **1.** In a new message, click **Menu > Insert** and then click **Picture** or **Voice Note**.
- **2.** Select the picture you want to attach or record a voice note.

## **To download attachments**

**•** In an open message with an attachment, select the attachment. The attachment is downloaded the next time you synchronize or connect to your email server when sending and receiving email.

## **Download messages**

The manner in which you download messages depends on the type of account you have:

- **•** To send and receive email for an Outlook E-mail account, begin synchronization using ActiveSync. For more information, see "Set up Outlook E-mail" in this chapter.
- **•** To send and receive email messages for an email account that you have with an Internet Service Provider (ISP) or that you access using a VPN server connection (typically a work account), download messages through a remote email server. For more information, see "To download messages from the server" below.
- **•** Text messages are automatically received when your phone is turned on. When your phone is in flight mode, messages are held by your service provider until you turn off flight mode.

## **To download messages from the server**

To send and receive email messages for an email account that you have with an Internet Service Provider (ISP) or that you access using a VPN server connection (typically a work account), you first need to connect to the Internet or your corporate network, depending on the account.

- **1.** On the Home screen, click **Start > Messaging**.
- **2.** Select the email account.
- **3.** Click **Menu > Send/Receive**. The messages on your phone and email server are synchronized as follows: new messages are downloaded to the phone Inbox folder, messages in the phone Outbox folder are sent, and messages that have been deleted from the server are removed from the phone Inbox folder.
- **Tip** If you want to download the entire message, select the message and click **Menu > Download Message**. The remainder of the message will be downloaded the next time you send and receive email.

## **Individually sign and encrypt a message**

Encrypting an Outlook email message protects the privacy of the message by converting it from plain, readable text into cipher (scrambled) text. Only the recipient who has the authorization key can decipher the message.

Digitally signing a message applies your certificate with the authorization key to the message. This proves to the recipient that the message is from you and not from an imposter or a hacker, and that the message has not been altered.

## **To digitally sign and encrypt a new message**

- **1.** In the message list, select **Outlook E-mail**.
- **2.** Click **New**.
- **3.** Click **Menu > Message Options**.
- **4.** In the **Security** field, select the **Encrypt message** and **Sign message** check boxes. Then click **Done**.

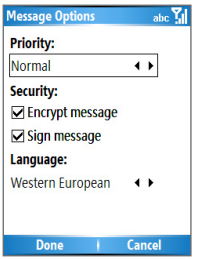

## **Verify the digital signature on a signed message you receive**

To verify a digital signature in a message that you receive, do the following:

- **1.** Open the Outlook email message that has been digitally signed.
- **2.** At the top of the message, click **View Signature Status**.
- **3.** Click **Menu > Check Certificate**.
- **4.** To view the details of the certificate in the message, click **Menu > View Certificate**.
- **Note** There can be several reasons why a digital signature is not valid. For example, the sender's certificate may have expired, it may have been revoked by the certificate authority or the server that verifies the certificate is unavailable. Contact the sender to report the problem.

## **Manage folders**

Each Messaging account has its own folder hierarchy with five default Messaging folders: Inbox, Outbox, Deleted Items, Drafts and Sent Items. The messages you receive and send through the account are stored in these folders. You can also create additional folders within each hierarchy. Folders for email accounts behave differently depending on the type of email account you have.

If you set up an Outlook E-mail account to sync with Exchange Server or a desktop PC, email messages in the Inbox folder in Outlook will be synchronized automatically with your phone. You can select to synchronize additional folders by designating them for synchronization. The folders you create and the messages you move will then be mirrored on the email server. For example, if you move two messages from the Inbox folder to a folder named Family and you have designated Family for synchronization, the server creates a copy of the Family folder and copies the messages to that folder. You can then read the messages while you are away from your PC. You can only create and delete folders on devices when you are connected to an Exchange email server.

As with an Outlook account, if you set up an account to send and receive mail using an IMAP4 email server, all messages on the phone are copies of the messages on the server. The folders you create locally on the phone and the email messages you move to these folders are mirrored on the email server. Moving a message on the phone moves the copy on the server the next time you send and receive email for that account. Therefore, messages are available to you any time you connect to your email server, whether it is from your

phone or PC. This synchronization of folders occurs whenever you connect to your email server, create new folders or rename/delete folders when connected. You can also set different download options for each folder.

If you set up an account to send/receive mail using a POP3 email server, email messages you move to the Deleted Items folder on the phone will break the link between the messages on the phone and their copies on the email server. The next time you connect to send and receive mail, the email server will detect the messages that are in the Deleted Items folder on the phone and will delete those messages from the email server. All other messages in other folders remain on both the phone and the email server.

## **6.2 Using MMS Messages**

Creating and sending Multimedia Message Service (**MMS**) messages to your friends and family is fun and easy. You can include or capture photos or video clips, include or record audio, add text, then send them along with your MMS message.

## **To access MMS**

Do any of the following:

- **•** On the Home screen, click **Start > Messaging > MMS**.
- **•** From the Pictures & Videos program, select a picture in My Pictures and click **Menu > Send**. Select **MMS** as the messaging account to send the picture along with the message.
- **•** From the Camera program, capture a photo and then click the Send icon ( $\blacksquare$ ), select **Send via MMS** and click **Send**; or record an MMS video clip and then click the Send icon ( $\boxed{8}$ ).

## **To access MMS message folders**

**•** Click **Start > Messaging > MMS**, then click **Menu > Folders**.

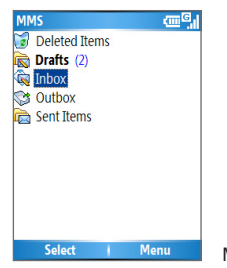

MMS Message Folders

## **Edit MMS settings**

When you send an MMS message, an SMS notification message will first be sent to the recipient, while your MMS message will be temporarily stored on an MMS server of your wireless service provider. Similarly, when others send you an MMS message, the MMS message will be stored on the MMS server, waiting for you to retrieve it. Hence, your phone must be configured with the location of the MMS server for you to be able to send and receive MMS messages on your phone.

When you purchase your phone, it is already preset with your wireless service provider's MMS server settings. If you accidentally lose the preset settings or if you change to another wireless service provider, follow the steps below to configure MMS settings.

## **To configure MMS settings**

- **1.** On the MMS main screen, click **Menu > Options > Account Options > MMS** to open the Preferences screen.
- **2.** Select or clear the provided check boxes according to your needs. You can choose to keep track of your MMS messages, retrieve messages immediately, accept or reject messages and request a delivery or read receipt. You can also specify a resolution for images you send and message delivery attempts.
- **3.** On the Preferences screen, click **Menu > MMSC Settings >**

**Edit** to access Multimedia Messaging Service Center (MMSC) settings.

**4.** Check if your phone is preset with MMS server settings.

If there are no preset settings, click **Menu > New** on the MMSC Settings screen and enter the following information, which you can get from your wireless service provider:

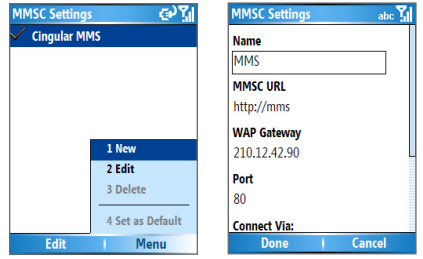

- **• Name**. A descriptive name, such as your wireless service provider name.
- **• MMSC URL**. URL address of the MMS server.
- **• WAP Gateway**. Location of the MMS server, which is usually in the form of an IP address.
- **• Port**. HTTP port number used for connecting to the MMS server and for file transfer.
- **• Connect Via**. Select **The Internet** from the list.
- **• Max. Sending Size**. Select the maximum MMS message size allowed by your wireless service provider.
- **• WAP Version**. Select either **WAP 1.2** or **WAP 2.0**, depending on which one is being used by your wireless service provider.
- **5.** Click **Done**.

The MMS server settings will then be added as an entry on the MMS Configuration screen.

**Note** If you add several MMS service providers to the MMSC Settings screen, you can choose one as your default MMS provider. Select the MMS provider's name in the list, then click **Menu > Set as Default**.

## **Create and send MMS messages**

You can compose MMS messages in a combination of various slides, where each slide can consist of a photo, audio/video clip and/or text.

#### **Notes**

- **•** Please note that MMS is a charged service. In order to use MMS successfully, this has to be provisioned on your mobile account. Please contact the wireless service provider to have this provisioned as part of your calling plan.
- **•** Please ensure the size of the MMS is within the limits of the wireless service provider if sending to another mobile phone user or sending to an email address.

#### **To start composing an MMS message**

- **1.** On the Home screen, click **Start > Messaging > MMS > New**.
- **2.** In **To**, enter the recipient's phone number or email address directly, or press ENTER to choose a phone number or an email address from Contacts. You can also click **Menu > Recipients > Add** to add a new contact entry.
- **3.** In **Subject**, enter a subject for your message.
- **4.** Click **Insert Picture**/**Video** to select a photo or video clip from the Select Media screen and insert it.
- **5.** Enter text and insert audio clips by clicking the respective fields.
- **6.** Click **Send** to send the message.
- **Note** To send a copy of this message to others, access **Cc** and **Bcc** by clicking **Menu > Send Options**. In these fields, enter the recipient's phone number or email address or click **Menu > Recipients > Add** to add from Contacts.

The following symbols act as shortcuts to some of the options on the MMS Message screen.

- Press NAVIGATION left (1) to go to the previous slide.
- **Press NAVIGATION right (** $\triangleright$ **) to go to the next slide.**

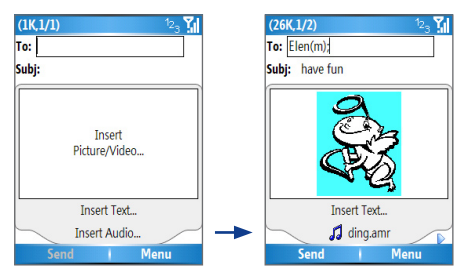

Composing an MMS Message

## **To create an MMS message from a template**

- **•** On the blank MMS message screen, click **Menu > Template > New from Template** to compose a message using a predefined template.
- **Note** To save a message as a template, create a message or open an existing message and click **Menu > Template > Save as Template**.

## **To insert a photo or video clip into an MMS message**

You can add either a still image or a video clip to each individual slide on the MMS message screen.

- **1.** Click **Insert Picture/Video** to insert a photo or video clip.
- **2.** Select a picture or video clip on the Select Media screen. This is the My Pictures folder where images and video clips are displayed in thumbnail view. To navigate to any other folder containing pictures or videos, click **Menu > Change Folder**.
- **3.** Select a photo or video clip by using NAVIGATION and click **Select** or **Menu > Select** to insert it.

On the Select Media screen, you can view the thumbnails in list view, open an item to view it or delete an item by clicking **Menu** and choosing the appropriate option. You can even discard this photo or video clip by pressing BACK. To capture a new photo or video clip and send it immediately with the message, click **Menu > Capture Picture**  or **Menu > Capture Video**. The newly captured photo or video clip is automatically inserted into your message.

## **To add predefined text to an MMS message**

You can instantly add text to any slide from a list of predefined words or phrases, called Canned Text.

- **•** On the MMS message screen, click **Menu > Insert Object > Canned Text** and then click **Select** or **Menu > Select** to add a text string from the Canned Text list.
- **Note** To edit or delete a phrase on the Canned Text list, select a text string and click **Menu > Edit** or **Menu > Delete**. To create and add a new phrase to the list, click **Menu > New**.

## **To add an audio clip to an MMS message**

You can add audio clips to your MMS messages. However, you can add only one audio clip per slide.

- **1.** Click **Insert Audio** to insert an audio clip. Select an audio clip on the Select Audio screen.
- **Note** By default, the audio clips listed on the Select Audio screen are from the My Sounds folder. To navigate to any other folder containing audio clips, click **Menu > Change Folder**.
	- **2.** Select an audio clip using NAVIGATION and click **Select** or **Menu > Select** to insert it.
- **Note** You can play and listen to the audio clip by clicking **Menu > Play** before you insert it.

Otherwise, to record a new audio clip, click **Menu > Capture Audio**. Then click **Record** to start recording and **Stop** to stop recording. Click **Play** to listen to the new audio clip you captured, then click **Done**.

The new audio clip is then added to your MMS message.

## **To set options for an MMS message**

While composing an MMS message, you can set the following options for the message by clicking **Menu**.

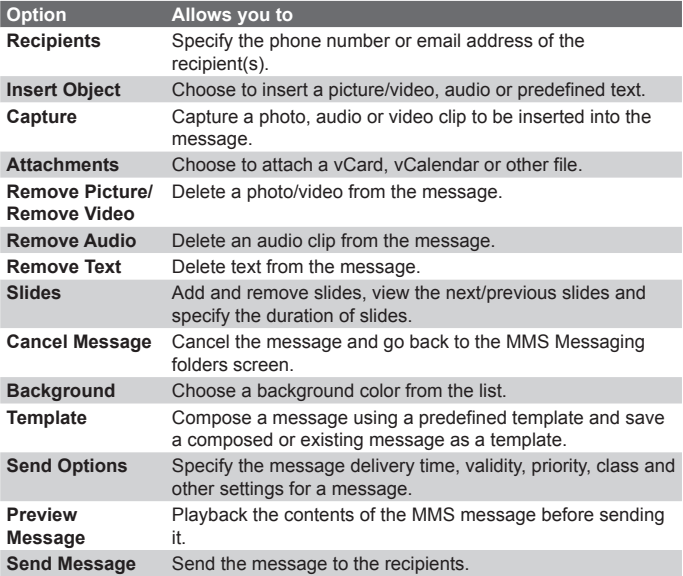

## **View and reply to MMS messages**

## **To receive MMS messages**

**•** On any MMS message folder screen, click **Menu > Send/ Receive**.

By default, messages are automatically downloaded to your phone.

## **To view an MMS message**

You can view MMS messages in several ways.

- **•** Press ENTER to view and play the message on your phone. Click **Pause** or **Menu > Stop** to pause the playback of the message.
- **•** Click **Menu > Object View** to see a list of files included in the message. To open a file, select it and click **Open**. To save a file, select it and click **Save**, **Menu > Save Audio** or **Menu > Save Photo**.
- **•** View each slide included in the message by clicking **Menu > Next**.

## **To reply to an MMS message**

**•** Click **Menu > Reply > Reply** to reply to the sender of the message, or click **Menu > Reply > Reply All** to reply to all persons listed in the **To** and **CC** boxes of the message. Click **Menu > Reply > Forward** to forward the message to someone else.

# **6.3 Using Pocket MSN Messenger**

Pocket MSN Messenger delivers the features of MSN Messenger to your phone. With Pocket MSN Messenger, you can do the following:

- **•** Send and receive instant messages.
- **•** See which contacts are online or offline.
- **•** Subscribe to status updates for selected contacts so you know when they come online.
- **•** Block contacts from seeing your status or sending you messages.

Before you can use MSN Messenger, your phone must be connected to the Internet. For information about setting up an Internet connection, see "Connecting to the Internet" in Chapter 5.

**Important Note** You must have either a Microsoft .NET Passport or a Hotmail account to use MSN Messenger. If you have a Hotmail.com or MSN.com email address, you already have a Passport. To get a Passport account, go to http://www.passport.com. To get a Hotmail account, go to http://www.hotmail.com.

## **To start MSN Messenger**

- **1.** On the Home screen, click **Start > Pocket MSN**.
- **2.** Click **MSN Messenger**.

## **To sign in or out**

**•** On the main MSN Messenger screen, click **Sign In**. Enter the email address and password for your Passport or Hotmail account and click **Sign In**.

Signing in may take several minutes, depending on the connection speed.

**•** To sign out, click **Menu > Sign Out**.

## **To add or delete contacts**

- **•** To add a contact, click **Menu > Add Contact** and follow the instructions on the screen.
- **•** To delete a contact, select the contact and click **Menu > Delete Contact**.

## **To send an instant message**

- **1.** Click the contact to whom you will send a message.
- **2.** Enter your message in the text entry area at the bottom of the screen and click **Send**.
- **Note** To quickly add common phrases, click **Menu > My Text** and select a phrase in the list.

## **To block or unblock contacts**

- **•** To block a contact from seeing your status and sending you messages, select the contact and click **Menu > Block**.
- **•** To unblock a contact, select the contact and click **Menu > Unblock**.

## **To change your own Messenger status**

- **1.** Click your own name at the top of the screen. Your current status is indicated by a bullet point in the displayed list.
- **2.** Select a status (such as Out To Lunch) from the list.

## **To change your display name**

- **1.** Click **Menu > Options**.
- **2.** In **My display name**, enter the name you want to display to others in MSN Messenger.
- **3.** Click **Done**.

# **6.4 Using Calendar**

Use Calendar to schedule appointments, including meetings and other events. Your appointments for the day can be displayed on the Home screen. If you use Outlook on your PC, you can synchronize appointments between your phone and PC. You can also set Calendar to remind you of appointments with a sound or flashing light, for example.

## **To schedule an appointment**

- **1.** On the Home screen, click **Start > Calendar**.
- **2.** Click **Menu > New Appointment**.
- **3.** Enter information about the appointment.
- **4.** To schedule an all-day event, in **End time**, select **All day event**.
- **5.** Click **Done**.
- **Note** All-day events do not occupy blocks of time in Calendar; instead, they appear in banners at the top of the calendar.

## **To make an appointment recurring**

- **1.** On the Home screen, click **Start > Calendar**.
- **2.** Click the appointment and click **Edit**.
- **3.** Scroll to **Occurs** and click one of the recurrence options.
- **4.** Click **Done**.

## **To view your schedule**

You can view your schedule in three different views: Month, Week and Agenda.

- **1.** On the Home screen, click **Start > Calendar**.
- **2.** Do one of the following:
	- **•** Click **Menu > Month View**.
	- **•** Click **Menu > Week View**.
	- **•** Click **Menu > Go to Today**, or click **Menu > Agenda View**  from **Week** or **Month** view.

## **To send a calendar appointment**

You can send a calendar appointment to another phone over MMS.

- **1.** On the Home screen, click **Start > Calendar**.
- **2.** Select an appointment, then click **Menu > Send as vCalendar**.
- **3.** Enter the recipient in the **To** line of the MMS message, then click **Send**.

# **6.5 Using Contacts**

Contacts is your address book and information storage for the people and businesses you communicate with. Store phone numbers, email addresses, home addresses and any other information that relates to a contact, such as a birthday or an anniversary date. You can also add a picture or assign a ring tone to a contact.

From the contact list, you can quickly communicate with people. Click a contact in the list for a summary of contact information. From there, you can call or send a message.

If you use Outlook on your PC, you can synchronize contacts between your phone and your PC.

## **To create a new contact**

- **1.** On the Home screen, click **Start > Contacts > New**.
- **2.** Enter information for the new contact.
- **3.** Click **Done**.

#### **Tips**

- If someone who isn't in your list of contacts calls you or sends you a message, you can quickly create a contact from Call History or from the message by clicking **Menu > Save to Contacts.**
- In the list of contact information, you'll see where you can add a picture or assign a ring tone to a contact.

#### **To create a new contact on both your phone and SIM card**

- **1.** On the Home screen, click **Start > Contacts > Menu > New SIM Contact**.
- **2.** Enter information for the new contact and then click **Done**.
- **Tip** To manage your SIM card contacts, use SIM Manager. To access SIM Manager, click **Start > Accessories > SIM Manager**. SIM Manager lets you copy contacts from **Contacts** to the SIM card, add SIM card contents to Contacts, show SIM card storage information and more.

#### **To view and edit a contact information**

- **1.** On the Home screen, click **Start > Contacts**.
- **2.** Click the contact whose information you want to view.
- **3.** To edit the information, click **Menu > Edit**.
- **4.** When you've finished making changes, click **Done**.

#### **To call a contact from the contact list**

- **1.** On the Home screen, click **Start > Contacts**.
- **2.** Click the contact to call.
- **3.** Press TALK ( $\bigcirc$ ). The contact's default phone number is dialed.
- **Tip** To call a phone number other than the default, click the contact, scroll to the number you want to dial and press TALK  $(Q)$ .

#### **To send an email to a contact**

- **1.** On the Home screen, click **Start > Contacts**.
- **2.** Click the contact.
- **3.** Click the email address.
- **4.** Select the email account to use.
- **5.** Enter a subject, compose your message and click **Send**.

## **To send a text message to a contact**

- **1.** On the Home screen, click **Start > Contacts**.
- **2.** Click the contact and click **Menu > Send Text Message**.
- **3.** Compose your message and click **Send**.

## **To find a contact**

- **1.** On the Home screen, click **Start > Contacts**.
- **2.** If you are not in Name view, click **Menu > View By > Name**.
- **3.** Do one of the following:
	- **•** Begin entering a name or phone number of the contact until the contact is displayed. When you press a number, such as 5, you find names that begin with J, K and L, as well as phone numbers that start with 5. The next number you press continues to narrow the search. For example, to find "John", you would press 5, 6, 4 and then 6.
	- **•** Filter the list by categories. In the contact list, click **Menu > Filter**. Then click a category you've assigned to a contact. To show all contacts again, select **All Contacts**.
	- **•** Locate the contact by company. In the contact list, click **Menu > View By** and click **Company**. Click the company to see the contacts who work there.

## **To find a contact online**

In addition to having contacts on your phone, you can also access contact information from your organization's Global Address List (GAL). GAL is the address book that contains all user, group and distribution list email addresses of your organization and it is stored on the Exchange Server. By having direct online access to it from your phone, it is quick and easy for you to plan a meeting and email a meeting request immediately to anyone in your organization.

Access to the GAL is available if your organization is running Microsoft Exchange Server 2003 SP2 and you have completed your first synchronization with the Exchange Server.

- **1.** Synchronize with Exchange Server if you have never done so.
- **2.** Click **Start > Contacts > Menu > View By > Name**.
- **3.** Do either of the following:
	- In Contacts, click **Menu > Find Online**.

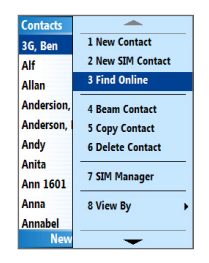

**•** In a new message, in the **To** box, click **Menu > Add Recipient> Menu > Find Online**.

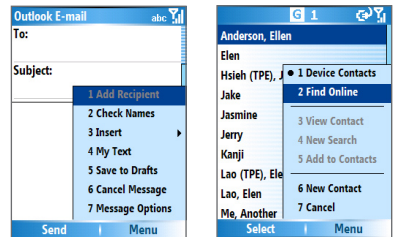

**4.** Enter the contact name and click **Find**. Select one contact in the result list and click **Select**.

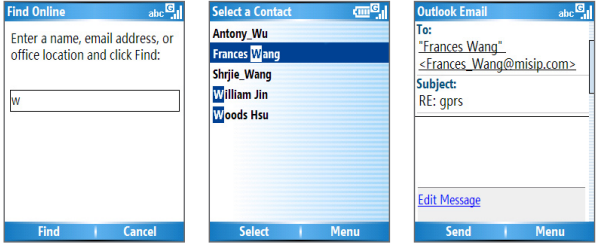
#### 112 Exchanging Messages and Using Outlook

#### **Notes**

- Your phone must be set up with a data connection.
- You can search on the following information as long as that information is included in your organization's GAL: First name, Last name, Email name, Display name, Email address or Office location.

#### **To filter the contact list**

Contacts that have categories assigned are displayed in the list when you filter by category.

- **1.** On the Home screen, click **Start > Contacts**.
- **2.** Click **Menu > Filter**.
- **3.** Click a category to filter.

#### **To assign a ring tone to a contact**

To easily identify who is calling you, you can assign a custom ring tone to each contact.

- **1.** On the Home screen, click **Start > Contacts**.
- **2.** Click the contact you want to assign a ring tone to.
- **3.** Click **Menu > Edit**.
- **4.** Click **Custom ring tone** and select the ring tone you want.
- **5.** Click **Done**.

#### **To assign a picture to a contact**

- **1.** On the Home screen, click **Start > Contacts**.
- **2.** Click the contact.
- **3.** Click **Menu > Edit**.
- **4.** Click **Picture**.
- **5.** Click the picture you want to add.

#### **To send a contact's details**

You can send a contact card to another phone over MMS.

- **1.** On the Home screen, click **Start > Contacts**.
- **2.** Select a contact, then click **Menu > Send as vCard**.
- **3.** Enter the recipient's name in the **To** line of the MMS message, then click **Send**.

# **6.6 Using Tasks**

Use Tasks to keep track of things you need to do. A task can occur once or repeatedly (recurring). You can set reminders for your tasks and you can organize them using categories. Your tasks are displayed in a task list. Overdue tasks are displayed in red.

#### **To create a task**

- **1.** On the Home screen, click **Start > Tasks**.
- **2.** In the **Enter new task here** box, enter the task name and press ENTER.

#### **Notes**

- You can synchronize information on your phone with your PC to keep your task list up to date in both locations.
- If you create a new task with a reminder on your PC and then synchronize tasks with your phone, the reminder will display at the time that was set on your PC.

#### **To delete a task**

- **1.** On the Home screen, click **Start > Tasks**.
- **2.** Select the task and click **Menu > Delete Task**.

#### **To locate a task**

- **1.** On the Home screen, click **Start > Tasks**.
- **2.** In the task list, do one of the following:
	- **•** To sort the list, click **Menu > Sort by** and click a sort option.
	- **•** To filter the list by category, click **Menu > Filter** and click the category you want to be displayed.
- **Note** Categories appear only in tasks that are synchronized with your PC.
- **Tip** To filter your tasks further, click **Active Tasks** or **Completed Tasks**.

#### **To mark a task as completed**

- **1.** On the Home screen, click **Start > Tasks**.
- **2.** Select the task and click **Complete**.

#### 114 Exchanging Messages and Using Outlook

# **6.7 Using Voice Notes**

Use Voice Notes to create short voice recordings. Voice notes are included in the All Notes list and are named consecutively (Recording1, Recording2, and so on).

#### **To create a voice note**

- **1.** On the Home screen, click **Start > Voice Notes**.
- **2.** Hold the phone's microphone near your mouth.
- **3.** Click **Record** and say your voice note.
- **4.** Click **Stop** to stop recording a voice note.

#### **To delete a voice note**

- **1.** On the Home screen, click **Start > Voice Notes**.
- **2.** Select the voice note to delete.
- **3.** Click **Menu > Delete**.
- **4.** Click **Yes**.
- **Tip** If you delete a voice note that has a default name, such as Recording 1. this name becomes available for a new voice note.

#### **To listen to a voice note**

- **1.** On the Home screen, click **Start > Voice Notes**.
- **2.** Select the voice note to play and press ENTER.
- **Tip** To stop listening to the voice note, click **Stop** while the voice note is playing.

#### **To use a voice note as a ring tone**

- **1.** On the Home screen, click **Start > Voice Notes**.
- **2.** Select the voice note and click **Menu > Set As Ringtone**.

# **Chapter 7 Experiencing Multimedia**

**7.1 Using Camera and Video Recorder 7.2 Using Pictures & Videos 7.3 Using Windows Media Player 7.4 Using MIDlet Manager**

# **7.1 Using Camera and Video Recorder**

Taking photos and shooting video clips with audio are easy with your phone's built-in camera.

#### **To open Camera or Video Recorder**

Do any of the following:

- **•** On the Home screen, click **Start > Camera**.
- **•** On the Home screen, click **Start > Video Recorder**.
- **•** Press the CAMERA button on your phone.

#### **To exit Camera or Video Recorder**

• Press  $END(G)$ .

#### **To capture photos and video clips**

You can do one of the following to capture photos and video clips:

- **•** Click **Capture** on the Camera screen to take a photo. Also, click **Capture** to start recording a video clip and then click **Stop** to end the recording.
- **•** Press the CAMERA button once to take a still image or to start recording a video clip. When capturing video, you can also stop video recording by pressing this button.
- **•** Alternatively, you can press the ENTER button on the NAVIGATION control to take a picture when you are capturing a still image. Press this button to start recording a video clip; press it again to stop recording.

# **Capture modes**

The Camera program lets you capture pictures and video clips by using various built-in modes. By default, Camera opens in the capture mode you last accessed. The title bar displays the active capture mode.

#### **To change the capture mode**

**•** On the Camera screen, click **Menu > Capture Mode** and select a capture mode from the list.

The available capture modes are as follows:

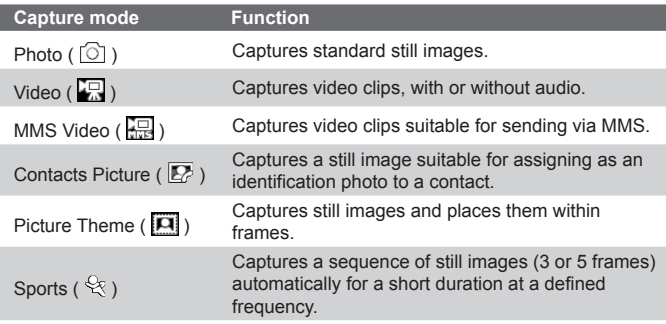

Using the above capture modes, the camera captures files in the following formats:

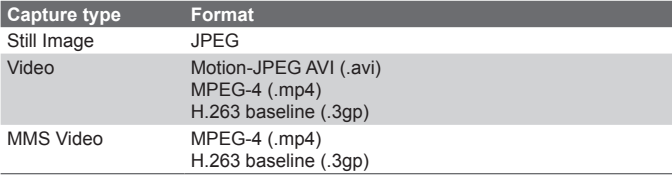

# **Camera mode icons and indicators The Camera [Photo] screen**

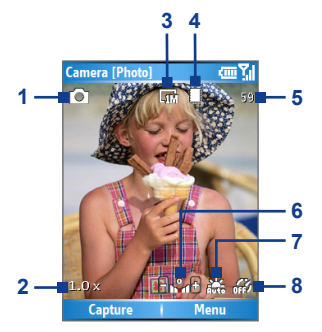

- **1 Capture mode.** Indicates the current capture mode.
- **2 Zoom-ratio.** Indicates the current zoom ratio. Press NAVIGATION up or down to increase or decrease the zoom level.
- **3 Resolution.** Indicates the image or video size for the current cpature mode. For the list of available resolutions, see the table in "Use Zooming".
- **4 Storage location.** Indicates where the captured images and video clips will be saved. The  $\Box$  icon indicates the phone's main memory; the  $\Box$  icon indicates the storage card.
- **5 Remaining number indicator.** In Photo, Contacts Picture, Picture Theme and Sports, this shows the remaining, available shots of pictures that you can take based on current settings. In Video and MMS Video modes, this shows the remaining duration that can be recorded. While recording video, this shows the recorded duration.
- **6 Exposure Value (EV).** Allows you to adjust the exposure value from -2 EV to +2 EV (increments of o.5) by pressing NAVIGATION left or right.
- **7 White Balance.** Indicates the current white balance setting. : Auto; : Daylight; : Night; : Incandescent; **Ema** : Fluorescent.
- **8 Self-timer.** Indicates the current Self-timer setting while capturing images. Click **Menu > Self-timer** to select the Self-timer setting (**Off**, **2 seconds** or **10 seconds**).

#### **The Camera [Video] screen**

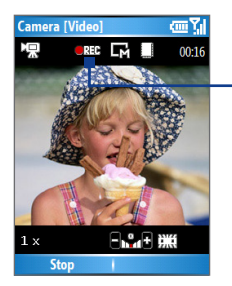

Recording Status

The Recording Status indicator shows a red, blinking indicator while video recording is in progress.

#### **The Camera [Picture Theme] screen**

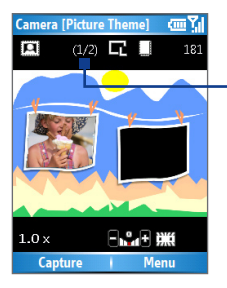

Template Status

The Template Status displays the current and total number of photos that can be taken using the selected template.

#### **The Review screen**

After capturing an image or recording a video clip, the Review screen appears allowing you to decide what to do with the image/video file.

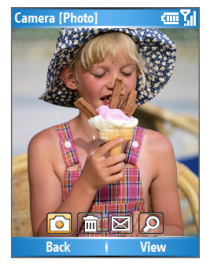

Icons for Photo, Video, MMS Video and Picture Theme modes.

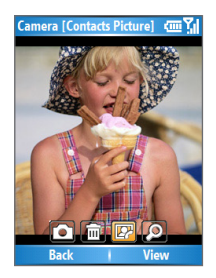

Icons for Contacts Picture mode.

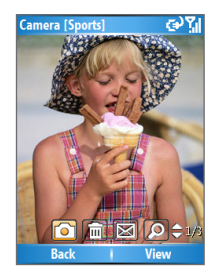

Icons for Sports mode.

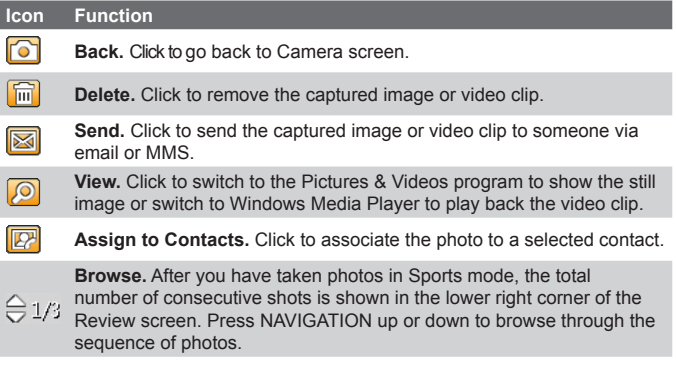

**Note** If you capture a photo for the contact by using the Contacts Picture mode, the picture size is 128 x 128 pixels, which will be dispalyed as a full-screen image on the external screen. You can also assign or change the photo for the contact by using the Pictures & Videos program (see page 127) or through the **Menu > Edit** of Contacts (see page 109).

#### **Use Still Image capture modes**

While using Still Image capture modes such as Photo, Contacts Picture, Picture Theme or Sports, you can capture a single still image by clicking **Capture**. You can also press the CAMERA button or the ENTER button on the NAVIGATION control to capture the image. Still images are captured and saved in the JPEG format.

While capturing an image in the Picture Theme mode, you can select a preset template. To browse and choose from different templates, click **Menu > Template** on the Camera screen to select a template. Depending on the chosen template, one or more photos may need to be taken for the template.

### **Use Video capture mode**

While using the Video capture mode, you can click **Capture**, press the ENTER button or press the CAMERA button on your phone to start recording a video clip (with audio if desired). To stop recording, click **Stop** or press either the ENTER button or the CAMERA button again. Your phone displays the first frame of the captured video clip by default on the Review screen.

Before you capture a video clip, click **Menu > Advanced > Capture Format** on the Camera screen to specify the file format. You can set the encoding format to Motion-JPEG AVI, MPEG-4 or H.263. You can also specify the recording limit in terms of time or file size by clicking **Menu > Advanced > Recording Limit**. To change the video resolution, click **Menu > Capture Settings > Resolution**.

### **Use MMS Video capture mode**

While using the MMS Video capture mode, click **Capture** on the Camera screen to start capturing a video clip. You can also press the ENTER button or the CAMERA button on your phone to start recording a video clip (with audio if desired). To stop recording, click **Stop** or press either the ENTER button or the CAMERA button again.

The recording length of MMS video is fixed. The recording automatically stops when the preset length is reached. However, you can manually stop recording the video at any time. The time indicator at the top-right corner of the screen indicates the time limit.

You can specify the encoding format to be either H.263 or MPEG-4 by clicking **Menu > Advanced > Capture Format**; however, the ideal format for MMS is H.263 (3GP).

After you capture the video file, click the Send icon ( $\Box$ ) to send the file through MMS.

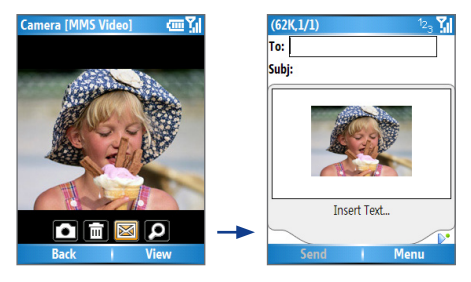

# **Use zooming**

Before capturing a still image or a video clip, you can first zoom in to make the object in focus appear closer, and you can zoom out to make the object appear further away. In all capture modes, press NAVIGATION up on your phone to zoom in or NAVIGATION down to zoom out. Alternatively, click **Menu > Zoom** to select a zoom ratio.

The camera zoom range for a picture or a video clip depends on the capture mode and capture size. The following table is a summary.

Please note the capture sizes available for certain capture formats also vary from one capture mode to another. The zoom range has been calculated based on the following ratio:

- **•** 1.0x = normal size (no zooming) **•** 2.0x = double enlargement
	-
- 
- **•** 4.0x = four times enlargement **•** 8.0x = eight times enlargement

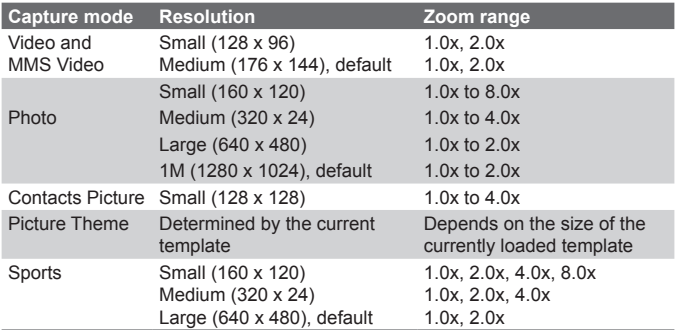

## **Use the Camera Menu**

Clicking **Menu** on the Camera screen allows you to select various capture modes and customize various settings for each mode. The following table provides a list of the general options in the Menu.

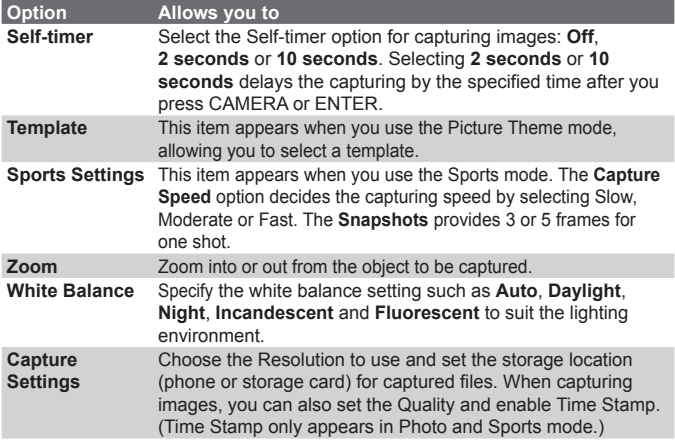

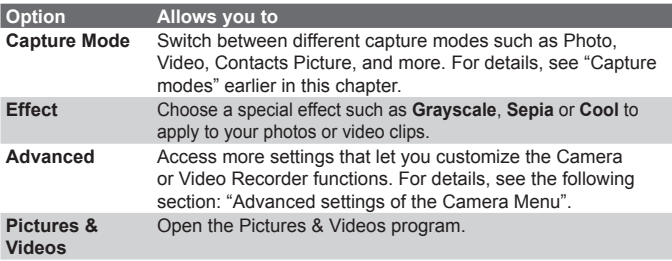

#### **Advanced settings of the Camera Menu**

- **• Capture Format.** Specify the file format for the image/video.
- **Shutter Sound.** Choose whether or not you want the camera to make a shutter sound when you press the ENTER or CAMERA button to take photos or record video clips.
- **• Review Duration.** Set a time length for displaying the captured image/video on the Review screen before automatically saving it and returning to the live Camera screen. Select **No Limit** if you do not want to impose a time limit.
- **• Flicker Adjustment.** When taking indoor shots, flicker on the camera screen may be caused by inconsistencies between the vertical scan rate of the camera display and the flicker frequency of fluorescent lighting. To reduce flicker, you can change the flicker adjustment setting to Auto or to the proper frequency (**50Hz** or **60Hz**) of the country where your device is being used.
- **• Full Screen (Still images only).** Change the display of the Camera screen by selecting **On** or **Off**.
- **Record with Audio (Video and MMS Video only).** Select **On** to record audio with the captured video clips. This is selected by default. If you select **Off** and then capture a video clip, it will have no audio.
- **• Controls.** Select **Show** or **Hide** to display or hide the indicators on the Camera screen.
- **• Prefix.** Specify how to name captured images and video clips. When **Default** is selected, the file name of each new captured file is set to "IMAGE" or "VIDEO" followed by a sequential number, for example: IMAGE\_00001.jpg. You may also choose to name files using either the current **Date** or **Date & Time** as the prefix.
- **• Counter.** By default, the newly captured image or video files are named with a prefix and some sequential numbers, such as 00001, 00002, and so on. To reset the numbering to "00001" for your captured files, select **Reset**.
- **• Recording Limit (Video and MMS Video only).** Specify the maximum time or file size for recording.
- **• Template Folder (Picture Theme only).** By default, templates are stored in the \My Documents\Templates folder on the device's **Main Memory**. If you transferred some templates to the storage card, set this option to **Main + Card** to specify that templates are located in both the main memory and the storage card.
- **• Adjust.** This option allows you to adjust the camera display properties, such as **Contrast**, **Saturation**, **Hue** and **Sharpness**. Press NAVIGATION up or down to select the property and press NAVIGATION left or right to change the value.

# **7.2 Using Pictures & Videos**

The Pictures & Videos program allows you to view pictures and play GIF animation files and video clips on your phone. You can also view the pictures as a slide show, beam them, send them via a messaging program, edit them or set them as the background on the Home Screen.

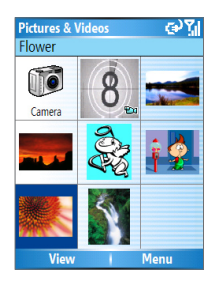

#### **To copy a picture or video clip to your phone**

You can copy pictures from your PC and view them on your phone.

**•** Copy the pictures and video files from your PC or a storage card to the My Pictures folder on your phone.

For more information about copying files from your PC to your phone, see ActiveSync Help on your PC.

**Note** You can also copy pictures and video files from your PC to your phone using a memory card. Insert the memory card into the memory card slot on your computer, and then copy them from your PC to the folder you created on the memory card.

#### **To view pictures**

- **1.** On the Home screen, click **Start > Pictures & Videos**. The images in the My Pictures folder appear as thumbnails by default.
- **2.** Select a picture and click **View**.

If you cannot find a picture in the default My Pictures folder, click **Menu > Folders > My Device** to go to other folders.

#### **To play GIF animation files**

- **1.** On the Home screen, click **Start > Pictures & Videos**.
- **2.** Select the GIF animation file and click **View**.

#### **To play videos**

- **1.** On the Home screen, click **Start > Pictures & Videos**. Video files appear as thumbnails with a  $\Box$  icon.
- **2.** Select a video and click **Play** to play it with the built-in Windows Media Player.

#### **To view slide shows**

You can view your pictures as a slide show on your phone. Pictures are shown in full-screen view with 5-second intervals between slides.

- **1.** On the Home screen, click **Start > Pictures & Videos**.
- **2.** Click **Menu > Play Slide Show**.

**Note** You can specify how pictures are scaled to optimize their display in a slide show. Click **Menu > Options**, select **Slide Show** and choose either **Portrait pictures** or **Landscape pictures**. You can even set your phone to play a screensaver on its monitor if your phone is connected to the PC and idle for 2 minutes.

#### **To start the camera from Pictures & Videos**

**•** On the My Pictures folder, click **Camera**.

#### **To delete a picture or video clip**

**•** Select a picture or video clip on the Pictures & Videos screen and click **Menu > Delete**. Click **Yes** to confirm the deletion.

#### **To edit a picture**

You can rotate, crop and adjust the brightness, color and contrast of your pictures.

- **1.** On the Home screen, click **Start > Pictures & Videos**.
- **2.** Select the picture you want to edit and click **View**.
- **3.** Click **Menu > Edit** and do any of the following:
	- **•** To rotate a picture 90 degrees, click **Menu > Rotate**.
	- **•** To crop a picture, click **Menu > Crop**. Then, drag the cursor to position it on the first corner of the cropping area and click **Next**. Select the second corner of the area to crop and click **Finish** or click **Previous** to go back to the previous screen and select again.
	- **•** To auto-adjust the brightness and contrast levels of a picture, click **Menu > Auto Correct**.
- **4.** On the Edit screen, click **Menu > Save As** to save the edited picture with a new name or at a new location.
- **Note** To undo an edit, click **Menu > Undo**. To cancel all unsaved edits you made to the picture, click **Menu > Cancel**.

#### **To set a picture as the Home screen background**

- **1.** On the Home screen, click **Start > Pictures & Videos**.
- **2.** Select the picture you want to set as the background.

- **3.** Click **View**.
- **4.** Click **Menu > Use as Home Screen**.
- **5.** Select the display area and click **Next**.
- **6.** Adjust the transparency. Select a higher percentage for a more transparent picture or a lower percentage for a more opaque picture.
- **7.** Click **Finish**.

#### **To send pictures and video clips via email**

You can send pictures and video clips to other phones via email.

- **1.** First, set up Messaging to send and receive messages.
- **2.** On the Pictures & Videos screen, select the item you want to send.
- **3.** Click **Menu > Send**.
- **4.** On the Messaging screen, select **Outlook E-mail** and click **Select**.

A new message is created with the item attached.

**5.** Enter the recipient's name and subject and click **Send**.

The message will be sent the next time you synchronize your phone.

**Note** Pictures and video clips are saved automatically before they are sent.

#### **To beam pictures**

You can beam a picture to your friends or family by using bluetooth technology.

- **1.** On the Home screen, click **Start > Pictures & Videos**.
- **2.** Select the picture you want to beam.
- **3.** Click **Menu > Beam**.
- **4.** Select the device to which you want to send the picture.
- **5.** Click **Beam**.

#### **To assign pictures to contacts**

You can assign a picture to a contact so that you can easily identify the contact at any time.

- **1.** On the Home screen, click **Start > Pictures & Videos**.
- **2.** Select the picture you want to assign to a contact.
- **3.** Click **Menu > Save > Save to Contact**.
- **4.** Select the contact and click **Select**.

#### **To customize picture options**

- **1.** On the Home screen, click **Start > Pictures & Videos**.
- **2.** Select the picture for which you want to configure advanced options.
- **3.** Click **Menu > Options**.
- **4.** Select **General** or **Slide Show** on the Options screen then press **ENTER**

The **General** option allows you to do the following:

- **•** Decrease the picture size so that photos can be sent faster via email.
- **•** Set the direction to rotate a picture.

The **Slide Show** option allows you to do the following:

- **•** Configure the view settings during slide shows.
- **•** Activate screensaver.

# **7.3 Using Windows Media Player**

You can use Microsoft® Windows Media™ Player Mobile for Smartphone to play digital audio and video files that are stored on your phone or on a network, such as on a website.

In this documentation, the version of Windows Media Player for Windows-based PCs is called the "desktop Player" and the version for Smartphone is called the "device Player."

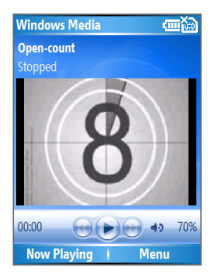

These are the following file formats that are supported by this version of Windows Media Player Mobile.

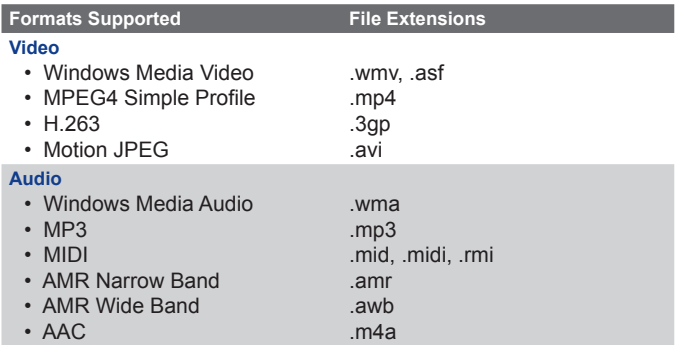

#### **About the controls**

By default, these hardware buttons are assigned to Windows Media Player Mobile functions.

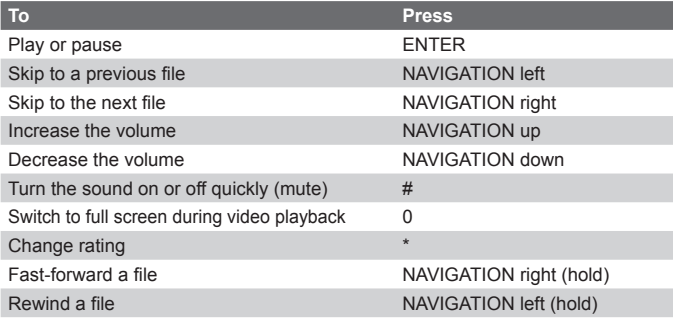

# **About the screens and menus**

Windows Media Player has three primary screens:

**Playback screen.** The default screen that displays the playback controls (such as Play, Pause, Next, Previous and Volume) and the video window. You can change the appearance of this screen by choosing a different skin.

**Now Playing screen.** The screen that displays the Now Playing playlist. This special playlist indicates the current file being played and files that are queued up to play next.

**Library screen.** The screen that lets you quickly find your audio files, video files and playlists. It contains categories such as My Music, My Videos, My TV and My Playlists.

At the bottom of each screen is a **Menu**. The commands on this menu vary, depending upon which screen you are viewing.

#### **Playback screen menu**

When you are viewing the Playback screen, these options appear on the **Menu**.

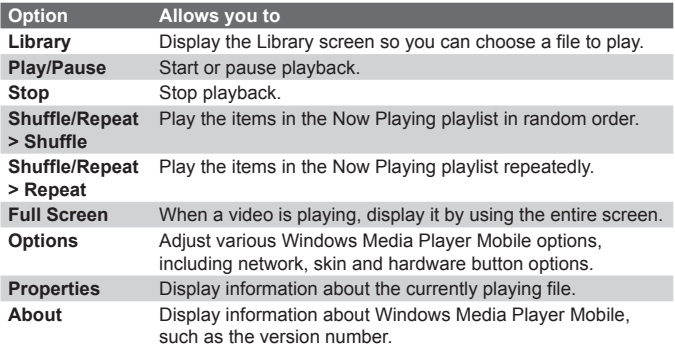

#### **Now Playing screen menu**

When you are viewing the Now Playing screen, these options appear on the **Menu**.

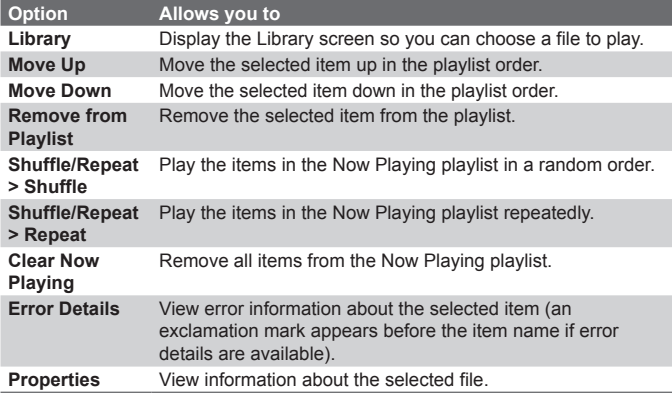

#### **Library screen menu**

When you are viewing the Library screen, these options appear on the **Menu**.

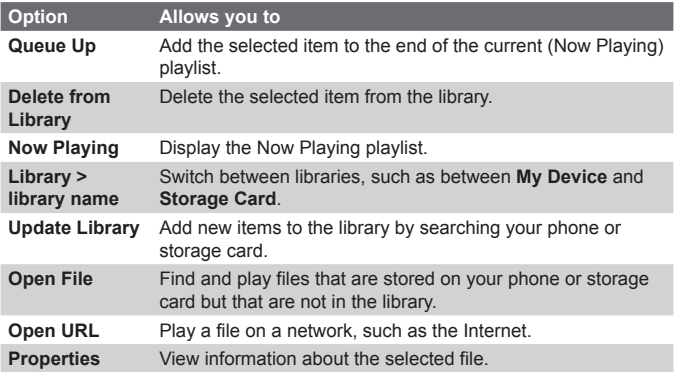

#### **About licenses and protected files**

Some content (such as digital media files downloaded from the Internet, CD tracks and videos) have associated licenses that protect them from being unlawfully distributed or shared. Licenses are created and managed by using digital rights management (DRM), which is the technology for securing content and managing its access rights. Some licenses may prevent you from playing files that have been copied to your phone. Files that have licenses associated with them are called "*protected files.*"

If you want to copy a protected file from your PC to your phone, use the desktop Player to synchronize the file to your phone (instead of dragging the file from a folder on your PC to a folder on your phone, for example). This will ensure that the license is copied along with the protected file. For more information about synchronizing files to your phone and other mobile devices, see the desktop Player Help.

**Note** You can view the protection status for a file by checking its file properties (**Menu > Properties**).

## **Copy files to your phone**

Use the **Sync** feature in the desktop version of Windows Media Player to synchronize (copy) digital media files from your PC to your phone. Using **Sync** ensures that protected files and album art (for skins) are copied to your phone correctly.

#### **To synchronize content to your phone automatically**

- **1.** On your PC, start Windows Media Player.
- **2.** Insert a 32-MB or larger storage card into your phone, and then connect your phone to your PC.
- **3.** If you have not set up synchronization between your phone and PC, the Device Setup Wizard opens on your PC.
- **4.** In the wizard, click **Automatic**, select the **Customize the playlists that will be synchronized** check box, and then select the playlists that you want to synchronize.
- **5.** Click **Finish**.
- **6.** The files begin synchronizing to your phone. The next time you connect your phone to your PC while the desktop version of Windows Media Player is running, synchronization will start automatically.

#### **To synchronize and copy content manually to your phone**

- **1.** If you have not set up synchronization between your phone and PC, follow steps 1 to 5 in "To synchronize content to your phone automatically", except that you should click **Manual** synchronization.
- **2.** To choose files to synchronize and copy to your device, do the following:
	- Click the **Library** tab.
	- In the rightmost pane, click the drop-down list and select **Sync List**.
	- In the Playlist, which is the leftmost pane, select a desired playlist.

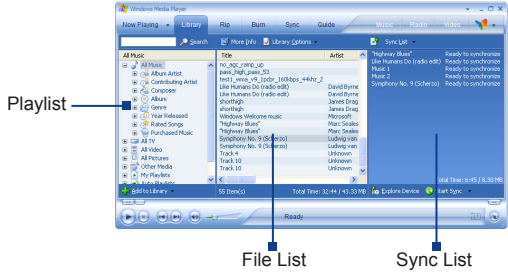

- In the File List, which is the middle pane, multi-select desired files and then drag them to the Sync List.
- Click the **Start Sync** button found at the bottom of the Sync List.

#### **Notes**

- Always use the desktop version of Windows Media Player 10 to synchronize (copy) files to your phone. For example, do not use Windows Explorer to drag and drop files from your computer to your phone.
- Always synchronize files to a storage card that is inserted into your phone. Do not synchronize to a storage card that is inserted into a storage card reader.
- Audio files copy faster if the desktop Player is configured to automatically set the quality level for audio files copied to your phone. For more information, see the desktop Player Help.
- The desktop version of Windows Media Player 10 is only available for computers running Windows XP. If you are not running Windows XP on your PC, use the **Copy to CD or Device** feature of Windows Media Player 9 Series to copy your audio files and video files to your phone.
- The desktop version of Windows Media Player 9 Series is not as full-featured as the desktop version of Windows Media Player 10. For example, the desktop version of Windows Media Player 9 Series does not support automatic synchronization, synchronization of playlists, synchronization of album art or synchronization of TV shows recorded by computers running Windows XP Media Center Edition.
- For more information about the **Copy to CD or Device** feature, start the desktop version of Windows Media Player 9 Series, and then press F1.

# **Play media**

#### **To play media on your phone**

Use the library to find and play songs, videos and playlists that are stored on your phone or removable storage card.

- **1.** If you are not on the Library screen, click **Menu > Library**.
- **2.** If necessary, on the Library screen, click **Menu > Library**, and then select the library that you want to use (for example, **Storage Card**).
- **3.** In most cases, Windows Media Player Mobile automatically updates the library. However, you can manually update the library to ensure that it contains new files that you recently copied to your device or storage card. Tap **Menu > Update Library** to manually update the library list.
- **4.** Select a category (for example, **My Music** or **My Playlists**), select the item that you want to play (such as a song, album or artist name), and then click **Play**.
	- To play a file that is stored on your phone but is not in a library, on the Library screen, click **Menu > Open File**. Select the item that you want to play (such as a file or a folder) and click **Play**.

#### **To play media on a network**

Use the **Open URL** command to play a song or video that is stored on the Internet or on a network server.

- **1.** If you are not on the Library screen, click **Menu > Library**.
- **2.** Click **Menu > Open URL**.
- **3.** Do one of the following:
	- **•** In **URL**, enter a network address.
	- **•** In **History**, select a URL that you have previously used.
- **Note** To play media on a network, your phone must be connected to a network.

#### **Change Player appearance**

You can change the appearance of the Playback screen by choosing a new skin.

- **1.** If you are not on the Playback screen, press BACK to display the Playback screen.
- **2.** Click **Menu > Options > Skins**.
- **3.** To select a skin, press NAVIGATION left or right until you find the skin that you want to use.
- **4.** Click **Done**.

#### **Notes**

- To download new skins, see the WMplugins.com site at: http://www.wmplugins.com
- After downloading a skin to your computer and unzipping it if necessary, use ActiveSync to copy the .skn and .bmp files to your phone (such as to the location, **Smartphone\Program Files\Windows Media Player**, on the phone). To ensure that skins appear on the **Skins** tab, do not store skin files in the **Windows** folder on your phone.

# **Troubleshooting**

If you encounter any difficulty while using Windows Media Player Mobile, a number of resources are available on the Web to help you troubleshoot the issue, including a list of frequently asked questions (FAQ).

For more information, see the Troubleshooting Windows Media Player Mobile page at the Microsoft website (http://www.microsoft.com/ windows/windowsmedia/player/windowsmobile/troubleshooting.aspx).

# **7.4 Using MIDlet Manager**

MIDlets are Java-based applications that can run on mobile devices. Your phone supports Java 2 Micro Edition (J2ME). The MIDlet Manager allows you to download Java-based applications, such as games and tools that are specifically designed for mobile devices. The Java MIDlet Manager gives you the flexibility to install and manage additional J2ME applications from the Internet.

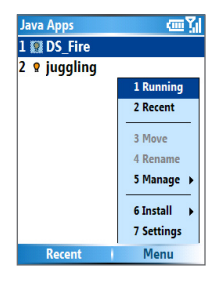

MIDlet Manager

#### **To install MIDlets from the Internet**

- **1.** On the Home screen, click **Start > MIDlet Manager**. The Java Apps screen appears.
- **2.** Click **Menu > Install > Browse** to open Internet Explorer Mobile.
- **3.** Locate the MIDlet/MIDlet suite while connected to the Internet.
- **4.** Select the MIDlet/MIDlet suite to download.
- **5.** To start installing the MIDlet/MIDlet suite, click **Yes**.
- **6.** Click **Done** to confirm the installation.

#### **Notes**

- You can cancel the installation at any time.
- Downloaded MIDlets will be automatically saved in the My Documents folder.

#### **To install MIDlets from a PC**

You can install the MIDlets/MIDlet suites on your phone from a PC using the USB sync cable or Bluetooth. MIDlets copied to your phone using Bluetooth or email attachments are automatically saved in the My Documents folder. However, you can copy the MIDlet file(s) from a PC to any of the following temporary folders on your phone from where MIDlet Manager can install them.

- **•** Device memory: ../Smartphone/My Documents/My MIDlets
- **•** Storage card: ../Smartphone/Storage Card
- **Note** If the My MIDlets folder does not exist in My Documents, you can create one with the same folder name. However, a folder named Storage Card automatically appears after you insert a storage card into your phone.

#### **To install MIDlets from a local folder**

- **1.** On the Home screen, click **Start > MIDlet Manager**. The Java Apps screen appears.
- **2.** Click **Menu > Install > Local** to install the MIDlets currently saved in the My MIDlets folder. Click **Recent** to view the MIDlets or a MIDlet suite used recently on your phone.
- **3.** Select the MIDlet/MIDlet suite from the list by using the NAVIGATION control.
- **4.** Click **Menu > Install**.
- **5.** Click **Yes** to install.
- **6.** Click **Done** to confirm the installation.
- **Note** To remove the MIDlet files from the default folder, click **Menu > Delete**.

#### **To run MIDlets on your phone**

- **1.** On the Home screen, click **Start > MIDlet Manager**. The Java Apps screen appears.
- **2.** Select a MIDlet from the list by using the NAVIGATION control.
- **3.** Press the ENTER button to run the MIDlet.

#### **To view the MIDlets currently running**

- **•** On the MIDlet Manager Java Apps screen, click **Menu > Running**.
- **Note** To view the most recently used MIDlets, click **Menu > Recent**.

#### **To stop running a MIDlet**

**1.** On the Home screen, click **Start > MIDlet Manager**. The Java Apps screen appears.

- **2.** Click **Menu > Running**.
- **3.** Select a MIDlet on the Running MIDlets screen and click **Menu > Stop**.
- **Note** To stop all MIDlets currently running on your phone, click **Menu > Stop All**.

# **Manage MIDlets**

You can organize the MIDlets into groups and define custom groups. You can also change the default display settings for a MIDlet.

#### **To customize the display settings**

- **1.** On the Home screen, click **Start > MIDlet Manager**. The Java Apps screen appears.
- **2.** Click **Menu > Settings**.
- **3.** On the Settings screen, select Display Options by using the NAVIGATION control.
- **4.** Press the ENTER button.
- **5.** In **View Options**, choose to display the MIDlets either in groups or all at once.
- **6.** In **Sort Options**, choose to sort by Name or by Size.
- **7.** Click **Done**.

#### **To change the display name of a MIDlet**

- **1.** On the Home screen, click **Start > MIDlet Manager**. The Java Apps screen appears.
- **2.** Select a MIDlet by using the NAVIGATION control.
- **3.** Click **Menu > Rename**.
- **4.** Enter a new name for the MIDlet.
- **5.** Click **Done**.

**Note** You cannot change the name of a MIDlet suite.

#### **To uninstall a MIDlet**

Before you uninstall a MIDlet/MIDlet suite, make sure that it is not running.

- **1.** On the Java Apps screen, select the MIDlet/MIDlet suite by using the NAVIGATION control.
- **2.** Click **Menu > Manage > Uninstall**.
- **3.** Click **OK** to confirm.
- **Note** You cannot uninstall a single MIDlet from a MIDlet suite; you must uninstall the complete MIDlet suite.

#### **To check storage space**

- **1.** On the Home screen, click **Start > MIDlet Manager**.
- **2.** Select a MIDlet by using the NAVIGATION control.
- **3.** On the Java Apps screen, click **Menu > Settings**.
- **4.** On the Settings screen, select **System Info** by using the NAVIGATION control.
- **5.** Press the ENTER button to see how much phone storage space is used by the MIDlet.
- **6.** Click **OK**.

#### **To select a network type**

- **1.** On the Java Apps screen, click **Menu > Settings**.
- **2.** Select **Choose Network Type** by using the NAVIGATION control.
- **3.** Choose a network type from the list.
- **4.** Click **Select**.

#### **To configure MIDlet security**

You can adjust security settings for each MIDlet/MIDlet suite.

- **1.** On the Java Apps screen, select a MIDlet by using the NAVIGATION control.
- **2.** Click **Menu > Manage > Security**.
- **3.** Configure the security options, such as **Local Connectivity**, **App Auto Run**, **Messaging**, and so on.

Please note that some features may not be available for all MIDlets/ MIDlet suites. A list of the security options that you can set for a running MIDlet/MIDlet suite follows.

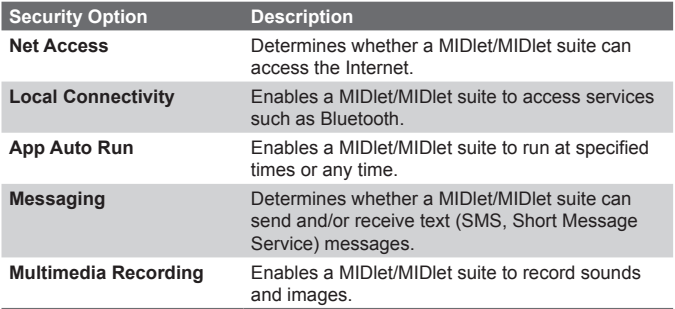

#### **Error messages**

The following is a list of error messages that you might receive while managing and using MIDlets/MIDlet suites on your phone.

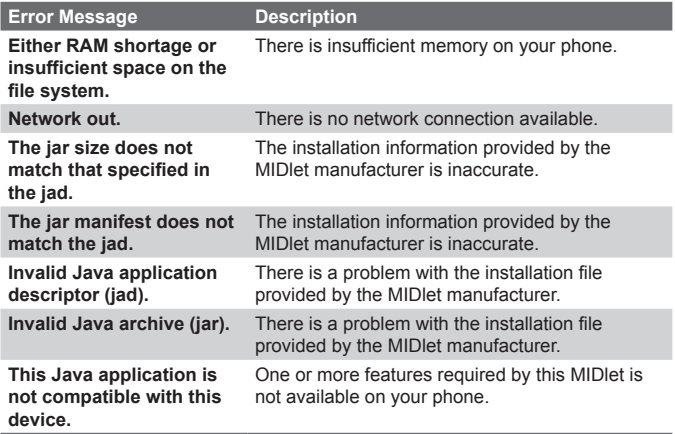

# **Chapter 8 Using Other Applications**

**8.1 Using ClearVue Suite 8.2 Using Speed Dial**

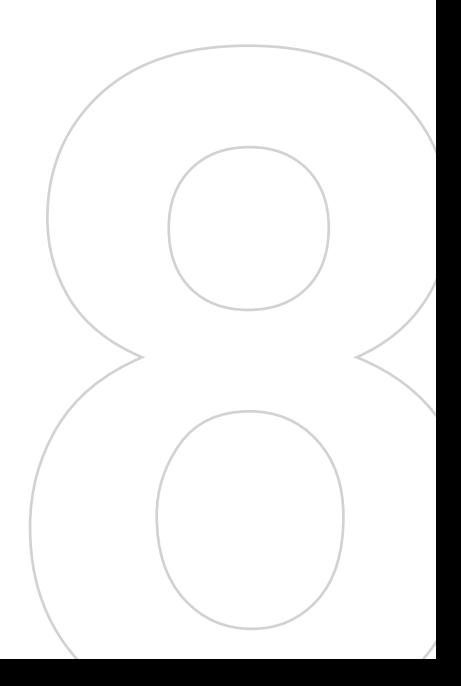

# **8.1 Using ClearVue Suite**

ClearVue Suite consists of four applications that let you view various types of documents such as Word documents, Powerpoint presentation files, Excel worksheets and Acrobat PDF files. The ClearVue Suite consists of the following:

- **•** ClearVue Presentation (displays PowerPoint files)
- **•** ClearVue Worksheet (displays Excel files)
- **•** ClearVue Document (displays Word files)
- **•** ClearVue PDF (displays Acrobat/PDF files)
- **Note** Not all fonts, colors, features and versions of the desktop versions of PowerPoint, Word, Excel and Acrobat are supported, but ClearVue will show a close approximation.

# **ClearVue Presentation**

ClearVue Presentation is a complete PowerPoint viewer solution with the ability to view native PowerPoint presentations. With ClearVue Presentation, you will see the original presentation complete with animations and transitions.

**Note** ClearVue Presentation only supports PowerPoint files created in Office 97 or later versions.

#### **To open a presentation file**

- **1.** Click **File > Open** and then locate the **.ppt** or **.pps** file.
- **2.** Click **Open**.

#### **To change the view**

ClearVue Presentation lets you view your presentation file in 3 modes. Click **View** and select either Normal, Slide Sorter or Notes.

- **• Normal.** Displays a large single image of the current slide and below it, small thumbnail images of other slides in the presentation.
- **• Slide Sorter.** Slides will be displayed as small thumbnails.
- **• Notes.** Lets you to view any slide notes that might have been stored in the original presentation.

#### **To change the zoom ratio of the view mode**

**•** Click **View > Scale**.

**Note** This only applies to Normal and Notes view modes.

#### **To set up your presentation show**

- **1.** Click **View > Set Up Show**.
- **2.** In **Advance Slides**, select how you want to advance to the next slide.
	- **• Manually.** Press NAVIGATION right to advance through the slides.
	- **• Use timings.** Uses the timing information stored in the PowerPoint file to determine when to display the next slide.
	- **• Automatically.** Automatically advances to the next slide based on the time set in **after \_\_ secs**.
- **Tip** Click **Loop continuously** to loop the presentation. You need to manually stop the presentation. To learn how to stop the presentation, see "To view your presentation".
	- **3.** Select the **Orientation** when viewing the presentation.
	- **4.** Click **Black slide at end** to add a blank slide after the last slide in the presentation.

#### **To set up a custom show**

- **1.** Click **View > Custom Show**.
- **2.** In **Show List**, select the slide you want to edit and then click **Menu**. In the Menu options, you can choose to either add, delete, hide, move up or move down the slide.
- **Tip** Click **Reset** to revert the presentation back to its original state.

#### **To set up a custom show**

- **•** Click **View > View Show**.
- **Tip** While viewing the presentation, press the  $\mathcal{H}$  key to open a menu allowing you to go to the next/previous slide, go to a specific slide or end the presentation.

#### 146 Using Phone Features

## **ClearVue Worksheet**

ClearVue Worksheet gives you the ability to view native Excel worksheets. It also lets you view embedded charts and chart sheets as well.

#### **Notes**

- ClearVue Worksheet only supports Excel files created in Office 97 or later versions.
- Excel macros that might be in the original file will not run when loaded.
- Three-dimensional charts will be mapped into a two-dimensional space.
- Worksheet does not display images selected as a background in an AutoShape.
- Worksheet cannot open files that have been password protected using the "Save Options" password setting in Microsoft Excel.

#### **To open a worksheet file**

- **1.** Click **File > Open** and then locate the **.xls** file.
- **2.** Click **Open**.

#### **To change the zoom ratio**

**•** Click **View** and select a magnification.

#### **To view another sheet in your worksheet file**

**•** Click **View > Sheet** and select the sheet you want to view.

# **ClearVue Document**

ClearVue Document lets you view Word documents, complete with tables, images, columns, bulleted lists, and more.

**Note** ClearVue Documemt only supports Word files created in Office 97 or later versions.

#### **To open a document file**

- **1.** Click **File > Open** and then locate the **.doc** or **.rtf** file.
- **2.** Click **Open**.

After you open a file in ClearVue Document, it initially displays using the default **Page Width** setting. This means that the page is sized to fit within the available area of your Smartphone's screen.

Click **Zoom** to change the magnification as desired, then scroll through and view the document using the NAVIGATION buttons on your Smartphone.

# **ClearVue PDF**

ClearVue PDF lets you view PDF files on your Smartphone.

#### **To open a PDF file**

- **1.** Click **File > Open** and then locate the **.pdf** file.
- **2.** Click **Open**.

After you open a file in ClearVue PDF, it initially displays using the default Page Width setting. This means that the page is sized to fit within the available area of your Smartphone's screen.

Click **Zoom** to change the magnification as desired, then scroll through and view the PDF document using the NAVIGATION buttons on your Smartphone.
## **8.2 Using Speed Dial**

You can create speed dial entries for frequently-called numbers or frequently-accessed items so you can dial a number or access an item by pressing a single key.

## **To create a speed dial entry for a contact**

- **1.** On the Home screen, click **Start > Contacts**.
- **2.** Select a contact.
- **3.** Press ENTER to view the contact details.
- **4.** Select the desired phone number and click **Menu > Add to Speed Dial**.
- **5.** Enter appropriate details in Name, Value and Keypad assignment.
- **6.** Click **Done**. To quit at any time during this process, click **Menu > Cancel**.
- **Note** Speed dials can be created only for numbers that are stored in **Contacts**

## **To create a speed dial entry for an item**

- **1.** On the Home screen, click **Start** and hoose (just highlight) the desired item.
- **2.** Click **Menu > Add Speed Dial**.
- **3.** Enter details in Name, Value and Keypad assignment.
- **4.** Click **Done**. To quit at any time during this process, click **Menu > Cancel**.
- **Note** The first speed dial location is generally reserved for your voice mail. Speed Dial uses the next available location by default. If you want to place a number in a location that is already used, the new number replaces the existing number.

## **To retrieve a voice mail message**

**•** On the Home screen, press and hold the **1** key on the keypad to access your voice mailbox and follow the prompts to retrieve your messages.

#### **To make a call or launch a program using Speed Dial**

**•** If you have assigned a speed dial (for example, the second location) to a contact or a program in Speed Dial, you can simply press and hold the **2** key on the Phone keypad to dial the contact's number or launch the program.

#### **To delete a speed dial entry**

- **1.** On the Home screen, click **Start > Speed Dial**.
- **2.** Select the desired entry and click **Menu > Delete**.

## **Create voice tags**

With Speed Dial, you can also record a voice tag for a phone number, email address or Web page address that is stored in Contacts. Then, when you say the voice tag, your phone automatically dials the associated phone number, opens an email message using the associated address or goes to the associated Web page.

#### **To create a voice tag for a phone number, email address or URL in Contacts**

- **1.** On the Home screen, click **Start > Contacts**.
- **2.** Select the desired contact and press ENTER to open the contact card.
- **3.** Select the item to which you want to assign a voice tag.
- **4.** Click **Menu > Add Voice Tag**.
- **5.** After a "beep" sound, begin recording the voice tag (preferably one easy-to-recognize word).
- **6.** When the voice tag is successfully recorded, the phone will play back the voice tag. Click **OK**.
- **7.** Enter appropriate details in Name, Value and Keypad assignment. Click **Done** to save the new voice tag. To quit at any time during this process, click **Menu > Cancel**.

#### 150 Using Phone Features

#### **To create a voice tag for a program**

To create a voice tag for a program, (in this example, Calendar) do the following:

- **1.** On the Home screen, click **Start** and select (just highlight) the **Calendar** item.
- **2.** Click **Menu > Add Voice Tag**.
- **3.** After a "beep" sound, say "Calendar."
- **4.** When the voice tag is successfully recorded, the phone will play back the voice tag. Click **OK**.
- **5.** Enter appropriate details in Name, Value and Keypad assignment. Click **Done** to save the new voice tag. To quit at any time during this process, click **Menu > Cancel**.

#### **To edit, delete and play voice tags**

- **•** On the Home screen, click **Start > Speed Dial**.
- **•** Select the desired voice tag from the list.
- **•** Do any of the following:
	- **•** To change the voice tag, click **Edit** and make changes, then click **Done**.
	- **•** To delete the voice tag, click **Menu > Delete**.
	- **•** To play back an existing voice tag at any time, click **Menu > Play Voice Tag**.

#### **To make a call or launch a program using the voice tag**

- **1.** On the Home screen, press and hold the VOLUME down button on the left side of the phone for two seconds.
- **2.** After a "beep" sound, say the recorded voice tag that you have assigned to the phone number you want to call or the program you want to launch. The phone plays back the voice tag and then dials or launches the associated program.
- **Tip** If the phone cannot recognize your voice tag, please try again and speak clearly and reduce the surrounding noise.

**A.1 Regulatory Notices A.2 PC Requirement to Run ActiveSync 4.x A.3 Specifications**

## **A.1 Regulatory Notices**

## **Agency identification numbers**

For regulatory identification purposes, your product (Smartphone) is assigned a model number of STAR100. The Battery Pack has been assigned a model number of STAR160.

To ensure continued reliable and safe operation of your Smartphone, use only the accessories listed in this document.

**Note** This product is intended to be used with a certified class 2 limited power source, rated 5 volts DC, maximum 1A power supply unit.

## **Federal Communications Commission Notice**

This device complies with part 15 of the FCC Rules. Operation is subject to the following two conditions: (1) This device may not cause harmful interference, and (2) this device must accept any interference received, including interference that may cause undesired operation.

This equipment has been tested and found to comply with the limits for a Class B digital device, pursuant to Part 15 of the FCC Rules. These limits are designed to provide reasonable protection against harmful interference in a residential installation. This equipment generates, uses, and can radiate radio frequency energy and, if not installed and used in accordance with the instructions, may cause harmful interference to radio communications. However, there is no guarantee that interference will not occur in a particular installation. If this equipment does cause harm-ful interference to radio or TV reception, which can be determined by turning the equipment on and off, the user is encouraged to try to correct the interference by one or more of the following measures:

- **•** Reorient or relocate the receiving antenna.
- **•** Increase the separation between the equipment and receiver.
- **•** Connect the equipment into an outlet on a circuit different from that to which the receiver is connected.
- **•** Consult the dealer or an experienced radio or television technician for help.

**•** The FCC requires the user to be notified that any changes or modifications made to the device that are not expressly approved by High Tech Computer Corporation may void the user's authority to operate the equipment.

## **Important safety information**

Retain and follow all product safety and operating instructions. Observe all warnings on the product and in the operating instructions.

To reduce the risk of bodily injury, electric shock, fire, and damage to the equipment, observe the following precautions.

## **Safety precautions for RF exposure**

Use only original manufacturer-approved accessories, or accessories that do not contain any metal and position the handset a minumum of 1.5cm from the body.

Use of non-original manufacturer-approved accessories may violate your local RF exposure guidelines and should be avoided.

#### **Heed service markings**

Except as explained elsewhere in the Operating or Service documentation, do not service any product yourself. Service needed on components inside these compartments should be done by an authorized service technician or provider.

#### **Damage requiring service**

Unplug the product from the electrical outlet and refer servicing to an authorized service technician or provider under the following conditions:

- **•** Liquid has been spilled or an object has fallen into the product.
- **•** The product has been exposed to rain or water.
- **•** The product has been dropped or damaged.
- **•** There are noticeable signs of overheating.
- **•** The product does not operate normally when you follow the operating instructions.

#### **Avoid hot areas**

The product should be placed away from heat sources such as radiators, heat registers, stoves, or other products (including amplifiers) that produce heat.

#### **Avoid wet areas**

Never use the product in a wet location.

## **Avoid pushing objects into product**

Never push objects of any kind into cabinet slots or other openings in the product. Slots and openings are provided for ventilation. These openings must not be blocked or covered.

#### **Mounting accessories**

Do not use the product on an unstable table, cart, stand, tripod, or bracket. Any mounting of the product should follow the manufacturer's instructions, and should use a mounting accessory recommended by the manufacturer. Do not place the product with an unstable base.

#### **Use product with approved equipment**

This product should be used only with personal computers and options identified as suitable for use with your equipment.

#### **Adjust the volume**

Turn down the volume before using headphones or other audio devices.

#### **Cleaning**

Unplug the product from the wall outlet before cleaning. Do not use liquid cleaners or aerosol cleaners. Use a slightly damp cloth for cleaning, but NEVER use water to clean an LCD screen.

## **Safety precautions for power supply unit**

#### **Use the correct external power source**

A product should be operated only from the type of power source indicated on the electrical ratings label. If you are not sure of the type of power source required, consult your authorized service provider or local power company. For a product that operates from battery power or other sources, refer to the operating instructions that are included with the product. **Handle battery packs carefully: This product contains a Lithium-Ion battery.** There is a risk of fire and burns if the battery pack is handled improperly. Do not attempt to open or service the battery pack. Do not disassemble, crush, puncture, short external

contacts or circuits, dispose of in fire or water, or expose a battery pack to temperatures higher than 140° F (60° C).

#### **Exposure to radio frequency (RF) signals**

Your wireless phone is a radio transmitter and receiver. It is designed and manufactured not to exceed the emission limits for exposure to radio frequency (RF) energy. These limits are part of comprehensive guidelines and establish permitted levels of RF energy for the general population. The guidelines are based on the safety standards previously set by international standards bodies:

- **•** American National Standards Institute (ANSI) IEEE. C95.1-1992
- **•** National Council on Radiation Protection and Measurement (NCRP). Report 86. 1986
- **•** International Commission on Non-Ionizing Radiation Protection (ICNIRP) 1996
- **•** Ministry of Health (Canada), Safety Code 6. The standards include a substantial safety margin designed to assure the safety of all persons, regardless of age and health.

The exposure standard for wireless mobile phones employs a unit of measurement known as the **Specific Absorption Rate**, or SAR.

The standard incorporates a substantial margin of safety to give additional protection for the public and to account for any variations in usage. Normal conditions only ensure the radiative performance and safety of the interference. As with other mobile radio transmitting equipment, users are advised that for satisfactory operation of the equipment and for the safety of personnel, it is recommended that no part of the human body be allowed to come too close to the antenna during operation of the equipment.

## **SAR Information**

**•** 0.825 mW/g @ 1g (FCC)

## **Telecommunications & Internet Association (TIA) safety information**

#### **Pacemakers**

The Health Industry Manufacturers Association recommends that a minimum separation of six inches be maintained between a handheld wireless phone and a pacemaker to avoid potential interference with the pacemaker. These recommendations are consistent with the independent research by and recommendations of Wireless Technology Research. Persons with pacemakers:

- **•** Should ALWAYS keep the phone more than six inches from their pacemaker when the phone is turned ON.
- **•** Should not carry the phone in a breast pocket.
- **•** Should use the ear opposite the pacemaker to minimize the potential for interference. If you have any reason to suspect that interference is taking place, turn your phone OFF immediately.

## **Hearing Aids**

Some digital wireless phones may interfere with some hearing aids. In the event of such interference, you may want to consult your service provider, or call the customer service line to discuss alternatives.

## **Other Medical Devices**

If you use any other personal medical device, consult the manufacturer of your device to determine if they are adequately shielded from external RF energy. Your physician may be able to assist you in obtaining this information.

Turn your phone OFF in health care facilities when any regulations posted in these areas instruct you to do so. Hospitals or health care facilities may be using equipment that could be sensitive to external RF energy.

#### **Safety Precautions**

SAFETY IN AIRCRAFT: This product can cause interference to an aircraft's navigation system and network. In most countries it is against the law to use this product on board an airplane.

ENVIRONMENTAL SAFETY: Do not use this product in gas stations, fuel stores, chemical plants and locations containing explosives.

ROAD SAFETY: Vehicle drivers in motion are not permitted to use handheld telephony services, except in emergency. In some countries, using hands-free devices as an alternative is allowed.

MEDICAL EQUIPMENT SAFETY: This product may cause medical equipment malfunction. In most hospitals or medical centers use of this product is forbidden.

#### **Other tips and cautions**

- **•** Avoid using your phone near metal structures (for example, the steel frame of a building).
- **•** Avoid using your phone near strong electromagnetic sources, such as microwave ovens, sound speakers, TV and radio.
- **•** Avoid using your phone after a dramatic change in temperature.

## **A.2 PC Requirement to Run ActiveSync 4.x**

To connect your device to the PC, you must have Microsoft® ActiveSync® installed on your PC. ActiveSync 4.x is included in the Installation CD, which is compatible with the following operating systems and applications:

- Microsoft® Windows® 2000 Service Pack 4
- Microsoft® Windows® Server 2003 Service Pack 1
- Microsoft® Windows® Server 2003 IA64 Edition Service Pack 1
- Microsoft® Windows® Server 2003 x64 Edition Service Pack 1
- Microsoft® Windows® XP Professional Service Packs 1 and 2
- Microsoft® Windows® XP Home Service Packs 1 and 2
- Microsoft® Windows® XP Tablet PC Edition 2005
- Microsoft® Windows® XP Media Center Edition 2005
- Microsoft® Windows® XP Professional x64 Edition
- Microsoft® Outlook® 98, Microsoft® Outlook® 2000 and Microsoft® Outlook® XP, and Microsoft® Outlook® 2003 messaging and collaboration clients
- Microsoft® Office 97, excluding Outlook
- Microsoft® Office 2000
- Microsoft® Office XP
- Microsoft® Office 2003
- Microsoft® Internet Explorer 4.01 or later (required)
- Microsoft® Systems Management Server 2.0

## **A.3 Specifications**

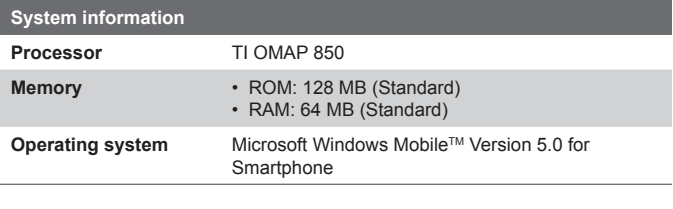

## **Display**

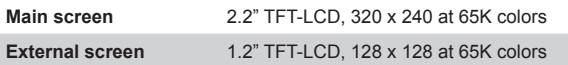

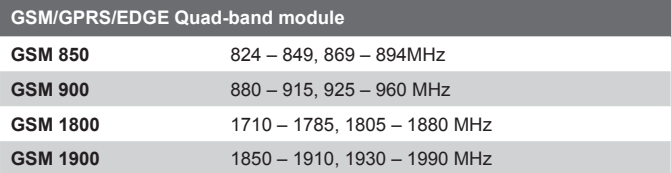

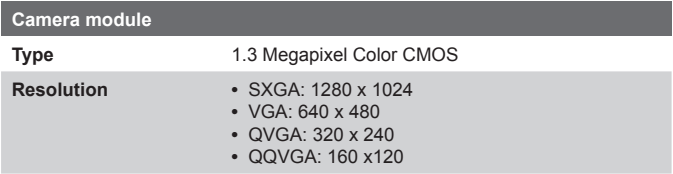

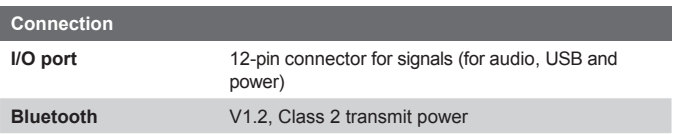

**COL** 

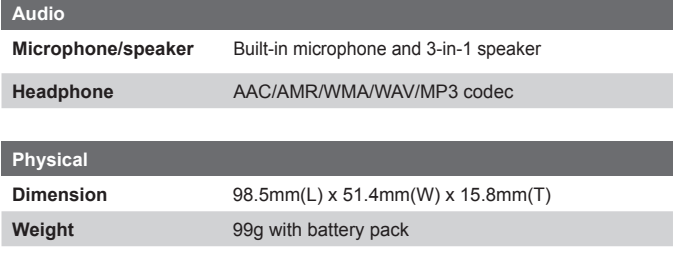

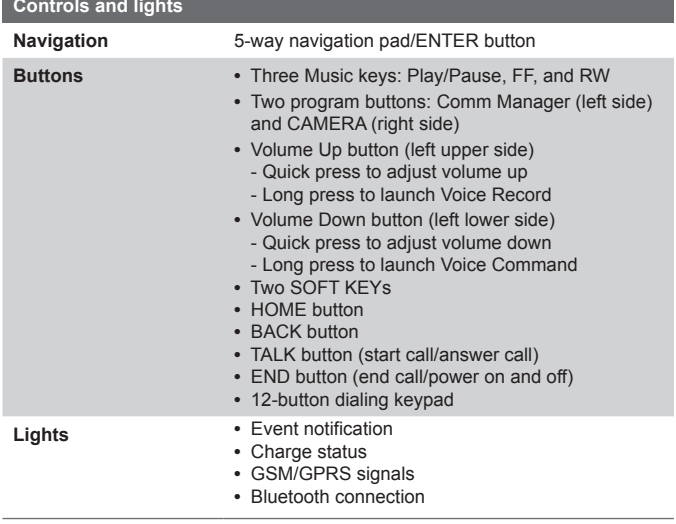

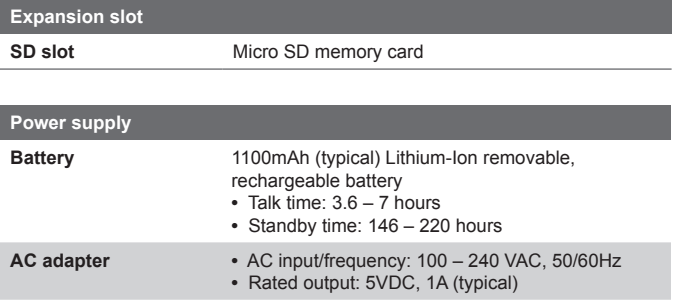

# **Index**

## **A**

A2DP (Advanced Audio Distribution Profile) 83 Accessibility settings - confirmation time out 56 - in-call alert volume 56 - multipress time out 56 - system font size 56 ActiveSync 22 - install and set up 40 - overview 40 - synchronize 43 Add and remove programs 58 Alarm 55 Alarm settings 53 Alerts 53 Answer/end call 34 Answer Mode 52 Attachments 94

## **B**

Backlight time out 56 Back up files 61 Battery 28

- battery management 56
- check battery power 28
- optimize power performance 28

Beam

- via Bluetooth 84

Bluetooth

- beaming 84
- Bluetooth modem 86
- discoverable 79
- handsfree headset 83
- modes 79
- overview 79
- partnerships 80
- stereo headset 83
- synchronize 47

## **C**

Calculator 22 Calendar 22, 107 Call History 22 Camera 22 - camera button 116 - icons and indicators 118 - main menu 123 - zoom 122 Capture formats 117 Capture modes 117 ClearVue Suite 144 - ClearVue Document 146 - ClearVue PDF 147 - ClearVue Presentation 144 - ClearVue Worksheet 146 Clear Storage 22 Close running programs 60 Comm Manager 22, 78 Compose - email/SMS message 93 - MMS message 101 - MMS message from template 102 Conference call 35 Confirmation time out 56 Connect notebook to Internet using phone as modem 76 Connect phone to Internet - dial-up to ISP 69

- GPRS 68 Connect phone to private network 70 Contacts 22, 108 Contacts picture (capture mode) 117, 121 Cookies (Internet Explorer) 74 Copy

- files between phone and PC 61

- media files from PC to phone 134
- pictures and videos 126

- sound file to phone 55 Currency setting 53 Customize Home screen 52 Customize picture options 129

## **D**

Date setting 53 Default view (Web page) 72 Delete pictures and videos 127 Desktop view (Web page) 72 Dial-up connection 69 Digitally sign messages 49, 96 Digital Rights Management (DRM) 133 Digital signature - verify 96 Direct Push 46 Discoverable (Bluetooth) 80 Display time out 57 Download Agent 22 Download messages 95

## **E**

Edit picture 127 Email - attachments 94 - Outlook 90 - overview 90 - POP3/IMAP4 91 - security 49, 96 - send and receive 93 Emergency call 36 Encrypt messages 49, 96 Enter text and numbers 25 Error reporting 57 Event notification 53 Exchange Server - schedule synchronization 46 - synchronize 45 Exclude email address when replying to all 94 external screen 57

## **F**

Favorites (Internet Explorer) 73 File Explorer 62 Find contacts online 110 Font size (display) 56 Full-screen mode (Internet Explorer) 73

## **G**

Games 22 GIF animation 126 Global Address List (GAL) 110 GPRS 68

## 166 Index

## **H**

Hide pictures on Web page 73 History (Internet Explorer) 74 Home screen 20

- change background 127
- customize 52
- overview 52

## **I**

IMAP4 91 In-call alert volume 56 Insert pause in dialing sequence 36, 37 Insert SIM Card 18 Install Micro SD Card 19 Install MIDlets - from Internet 138 - from PC 138 - locally 139 International call 36 Internet 68 Internet Explorer 23 Internet Explorer Mobile 72

## **K**

Keypad - lock 65

- sound 54 **L** Language/locale setting 53 Launch camera from Pictures & Videos 127 LED indicator lights 16

Licensed and protected media 133 Light sensor (keypad) 57 Lock

- keypad 65
- phone 65

## **M**

Make call

- from Call History 33
- from Contacts 32
- from Home Screen 31
- from Speed Dial 33

- SIM Manager 33 Manage low battery 28 Media synchronization settings 48 Memory 60 Message folders 97 Messaging 23, 90 MIDlet Manager 23, 138 MMS

- access MMS 98
- add audio 103
- add canned text 103
- add photo/video 102
- create and send 101
- menu options 104
- MMS settings 99
- view and reply 104

MMS video (capture mode) 117,

## 121

#### Modem

- Bluetooth modem 86 MSN Messenger 105 Multipress mode 25 Multipress time out 56 Mute call 35

## **N**

Number format 53 Numeric mode 26

## **O**

One column view (Web page) 72 Operating system version 57 Outlook E-mail 90 Owner information 55

## **P**

Parts and accessories 12 Pause in dialing sequence 36, 37 Personal information 55 Phone program 29 Phone specification 57 Photo (capture mode) 117, 121 Pictures - assign to contact 112 - assign to contacts 129 - hide or show on Web page 73 - set as Home screen background 127 Pictures & Videos 23, 125 Picture theme (capture mode) 117, 121 PIN 30, 64 Play media 136 Pocket MSN 23, 105 POP3 91 Power management 56 Profile 53 Programs 21 - ActiveSync 22, 40

- Calculator 22 - Calendar 22, 107 - Call History 22 - Camera 22, 116 - ClearVue Document 22 - ClearVue PDF 22 - ClearVue PPT 22 - ClearVue Worksheet 22 - Clear Storage 22 - Comm Manager 22 - Contacts 22, 108 - Download Agent 22 - Games 22 - Internet Explorer 23, 72 - Messaging 23, 90 - MIDlet Manager 23, 138 - Phone 29 - Pictures & Videos 23, 125 - Pocket MSN 23, 105 - SIM Tool Kit 23 - Speed Dial 23 - Tasks 23, 113 - Task Manager 23, 60 - Video Recorder 23, 116 - Voice Notes 23, 114 - Windows Media Player Mobile 23, 130 Put call on hold 34

## **Q**

Quick List 24

## **R**

Receive - call 34

- email/SMS message 93

- MMS message 104 Regional settings 53 Reply

- email/SMS message 94

- MMS message 105 Reset phone 66 Restart phone 66 Review screen 120 Ring tone 30, 112, 114 Run MIDlets 139

## **S**

Secure/Multipurpose Internet Mail Extension (S/MIME) 49 **Security** - email 49, 96 - Internet 74

## Send

- contact's details (vCard) 112
- email/SMS message 93
- instant message (MSN) 106
- MMS message 101 - pictures/videos via email 128 Settings 23

Set up Home screen 52

SIM Manager 23, 109

SIM Tool Kit 37

SMS 90, 93

Sounds 53

Speakerphone 35

Speed Dial 23, 33

Sport (capture mode) 117, 121 Start menu 24

Status indicators 21

Still image capture modes 121

Stop programs 60

Swap/switch calls 35 **Synchronize** 

- information types 44
- music and video 48
- Outlook information with Exchange Server 45
- Outlook information with the computer 43
- schedule synchronization with Exchange Server 46
- start/stop synchronization 43
- storage card 48
- via Bluetooth 47

Sync Setup Wizard 40 System font size 56

## **T**

T9 mode 26 Tasks 23, 113 Task Manager 23, 60 Temporary files (Internet Explorer) 74 Text messages (SMS) 90, 93 Text size (Web page) 72 Time setting 53

## **U**

USB modem 74

## **V**

vCard 112 Verify digital signature 96 Video (capture mode) 117, 121 Video Recorder 23, 116 View

- photo slide show 12 6

- pictures 12 6

Voice Notes 2 3, 11 4

Voice tag

- create voice tag for phone number, email address or URL in Contacts 14 9
- create voice tag for program 15 0
- edit, delete and play voice tags 15 0

## **W**

Web browser 7 2 Web page display options 7 2 Windows Media Player - file formats 13 0 - menus 13 1 - synchronize 4 8 - troubleshooting 13 7 Windows Media Player Mobile 2 3 Windows Mobile software version<br>57 Wireless Modem 2 3, 7 4

## **Z**

Zoom 12 2

## **WEEE Notice**

The Directive on Waste Electrical and Electronic Equipment (WEEE), which entered into force as European law on 13th February 2003, resulted in a major change in the treatment of electrical equipment at end-of-life.

The purpose of this Directive is, as a first priority, the prevention of WEEE, and in addition, to promote the reuse, recycling and other forms of recovery of such wastes so as to reduce disposal.

The WEEE logo on the product or on its box indicates that this product must not be disposed of or dumped with your other household waste. You are liable to dispose of all your electronic or electrical waste equipment by relocating over to the specified collection point for recycling of such hazardous waste. Isolated collection and proper recovery of your electronic and electrical waste equipment at the time of disposal will allow us to help conserving natural resources. Moreover, proper recycling of the electronic and electrical waste equipment will ensure safety of human health and environment. For more information about electronic and electrical waste equipment disposal, recovery, and collection points, please contact your local city centre, household waste disposal service, shop from where you purchased the equipment, or manufacturer of the equipment.

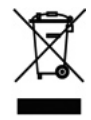